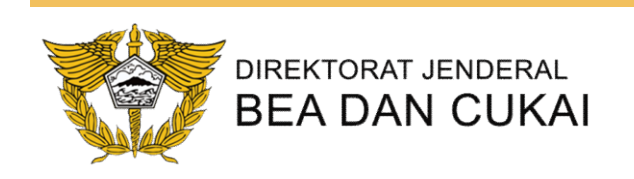

## <sup>k<br>Pertukaran Data Elektronik<br>(PDE) Internet</sup> (PDE) Internet

## KPPBC TMP NGURAH RAI 2018

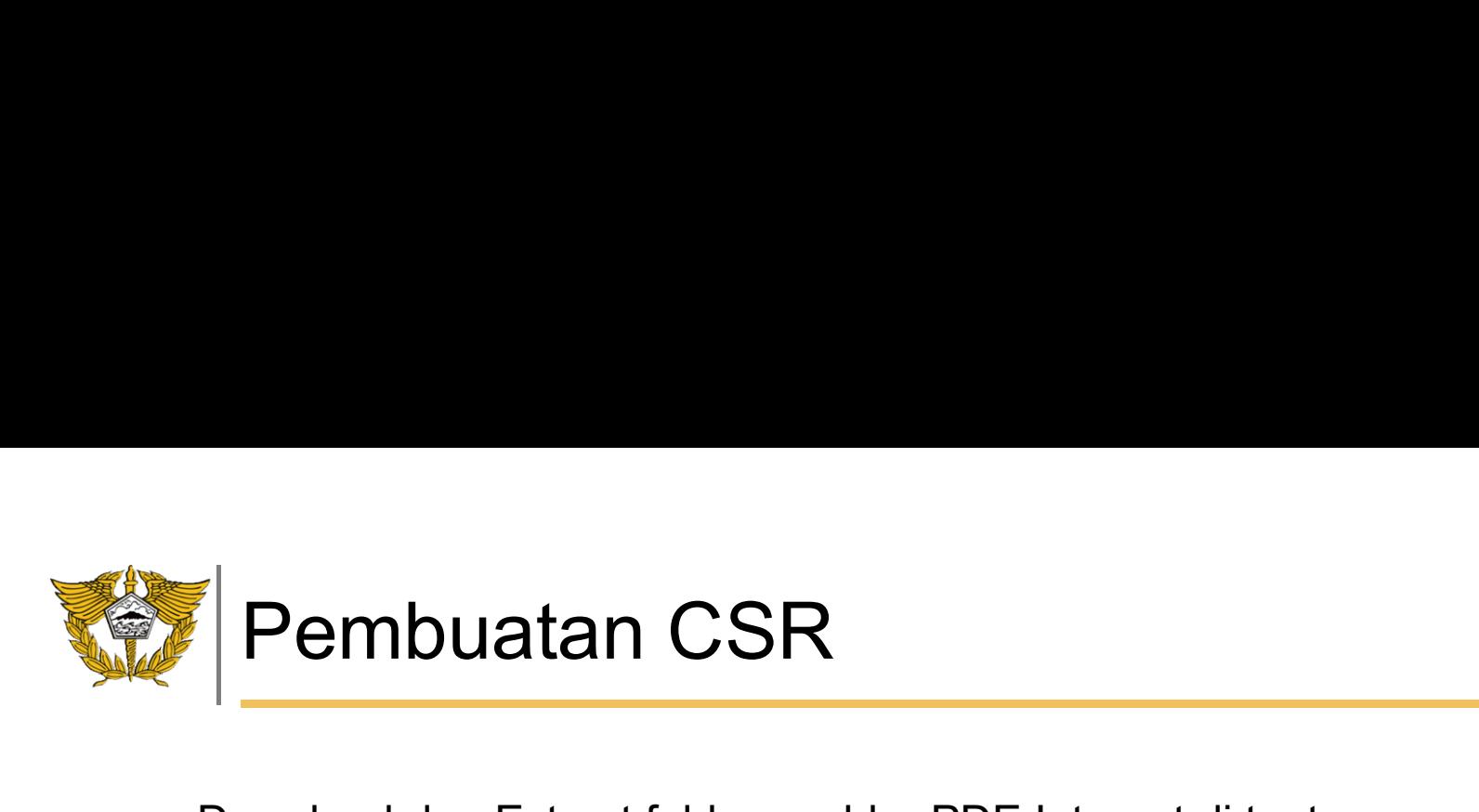

- Download dan Extract folder enabler PDE Internet di tautan<br>• Download dan Extract folder enabler PDE Internet di tautan<br>• <u>http://bit.ly/modulpibBC</u> (pilih salah satu file dengan extensi .rar atau .zip)<br>• Extract ke dala **http://bit.ly/modulpibBC** (pilih salah satu file dengan extensi .rar atau .zip)<br>http://bit.ly/modulpibBC (pilih salah satu file dengan extensi .rar atau .zip)<br>Extract ke dalam folder instalasi modul (default di C:\BeaCuka • Extract folder enabler PDE Internet di tautan<br>• Extract ke dalam folder instalasi modul (default di C:\BeaCukai\)<br>• Extract ke dalam folder instalasi modul (default di C:\BeaCukai\)<br>• Buka Folder hasil ekstraksi, jalanka • Bownload dan Extract folder enabler PDE Internet di tautan<br>• http://bit.ly/modulpibBC (pilih salah satu file dengan extensi .rar atau .zip)<br>• Extract ke dalam folder instalasi modul (default di C:\BeaCukai\)<br>• Buka Folde
- 
- 

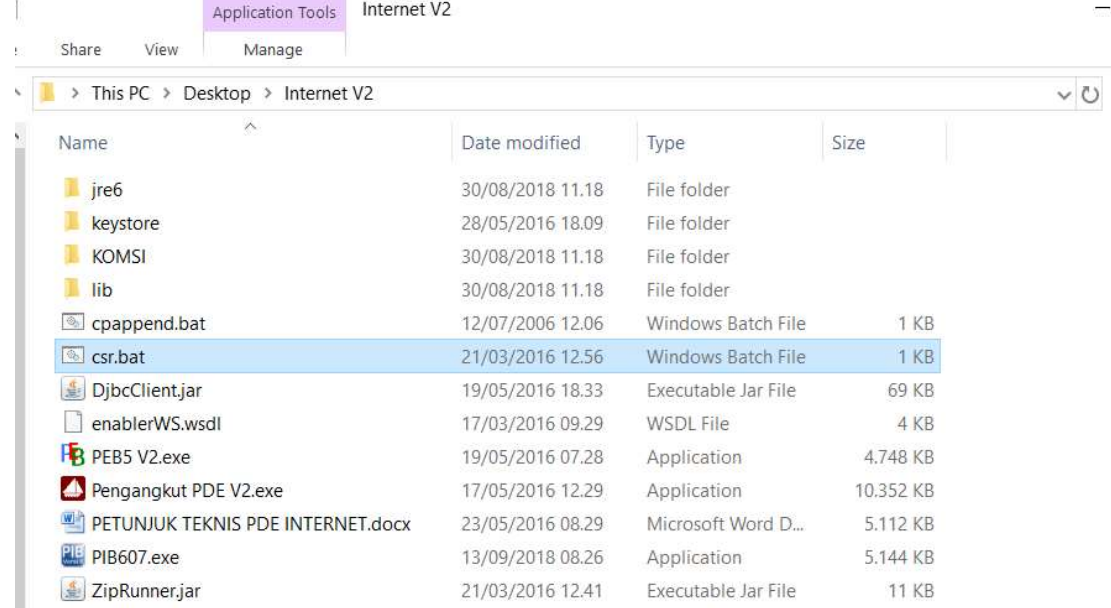

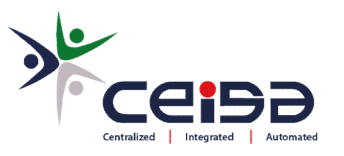

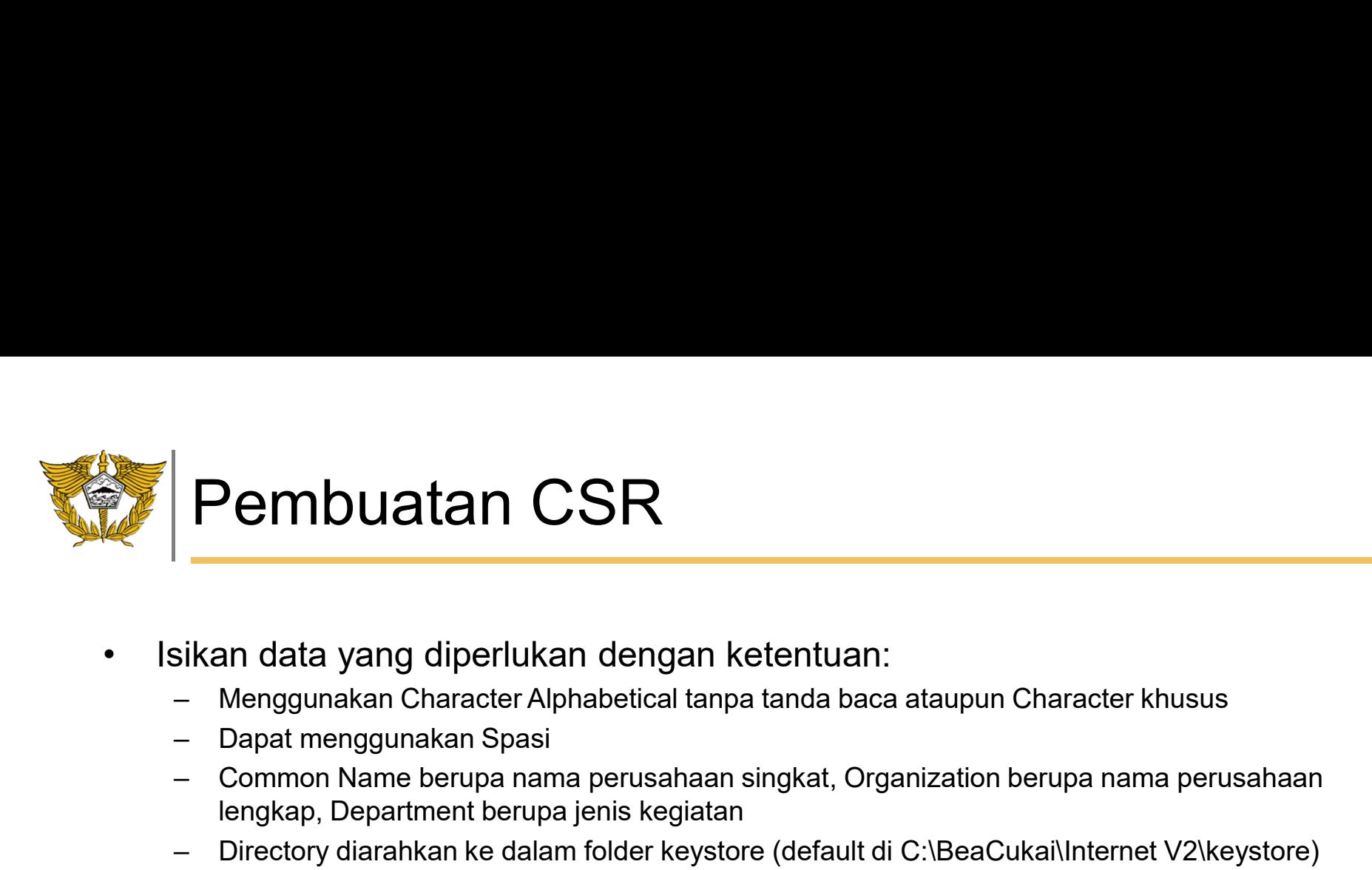

- -
	-
- **Pembuatan CSR**<br>Sikan data yang diperlukan dengan ketentuan:<br>- Menggunakan Character Alphabetical tanpa tanda baca ataupun Character khusus<br>- Dapat menggunakan Spasi<br>- Common Name berupa nama perusahaan singkat, Organiza – **Pembuatan CSR**<br>
– Menggunakan Character Alphabetical tanpa tetentuan:<br>
– Menggunakan Character Alphabetical tanpa tanda baca ataupun Character khusus<br>
– Common Name berupa nama perusahaan singkat, Organization berupa n **Pembuatan CSR**<br>
Mandata yang diperlukan dengan ketentuan:<br>
Menggunakan Character Alphabetical tanpa tanda baca ataupun Character khusus<br>
Dapat menggunakan Spasi<br>
Elpingkap, Department berupa jenis kegiatan<br>
Directory diar **Pembuatan CSR**<br>
Sikan data yang diperlukan dengan ketentuan:<br>
— Menggunakan Character Alphabetical tanpa tanda baca ataupun Character khusus<br>
— Dapat menggunakan Spasi<br>
— Common Name berupa nama perusahaan singkat, Organ
	-

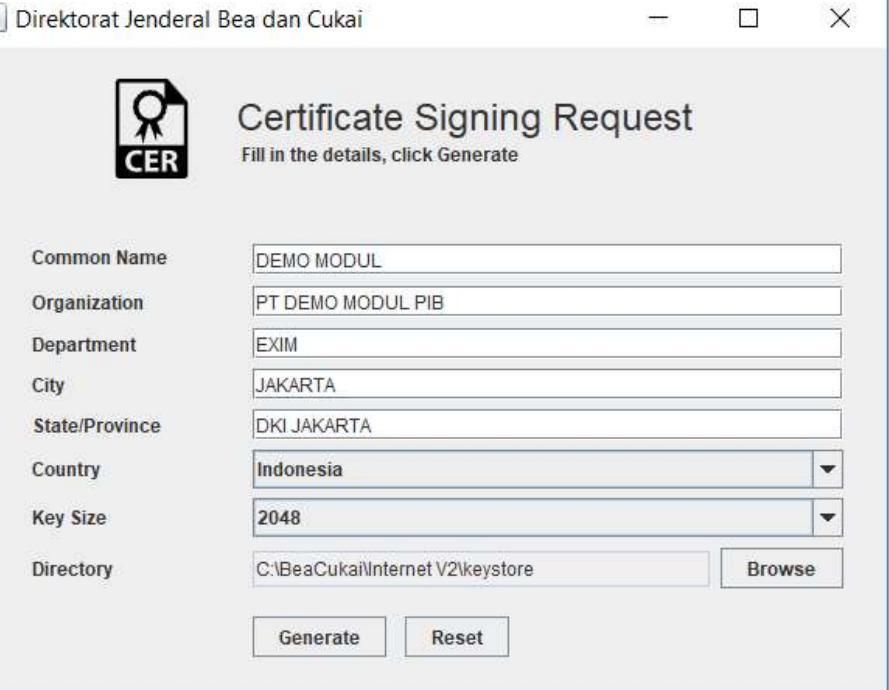

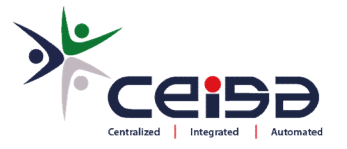

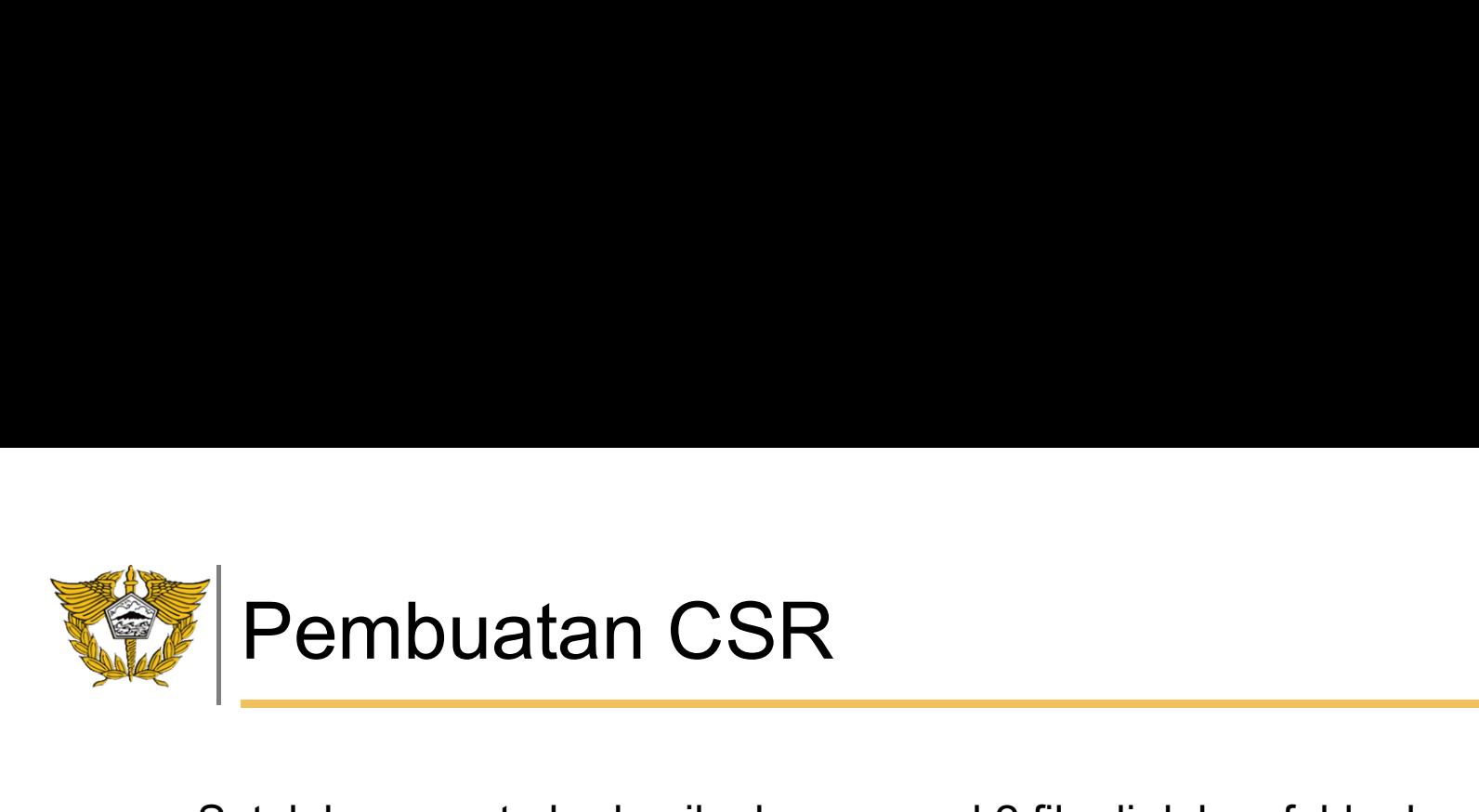

- Pembuatan CSR<br>• Setelah generate berhasil, akan muncul 2 file di dalam folder keystore<br>• Email kedua file tersebut ke PDAD KPPBC untuk diupload dan diverifikasi Fembuatan CSR<br>Setelah generate berhasil, akan muncul 2 file di dalam folder keyste<br>dengan ekstensi .csr dan .key<br>Email kedua file tersebut ke PDAD KPPBC untuk diupload dan dive • Pembuatan CSR<br>• Setelah generate berhasil, akan muncul 2 file di dalam folder keystore<br>• Email kedua file tersebut ke PDAD KPPBC untuk diupload dan diverifikasi
- 

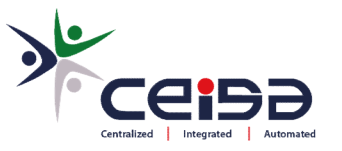

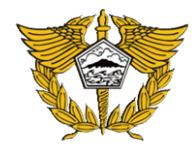

## PROSES VERIFIKASI FILE .CSR DAN .KEY

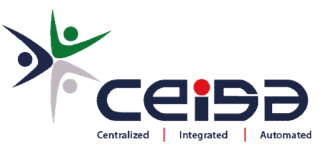

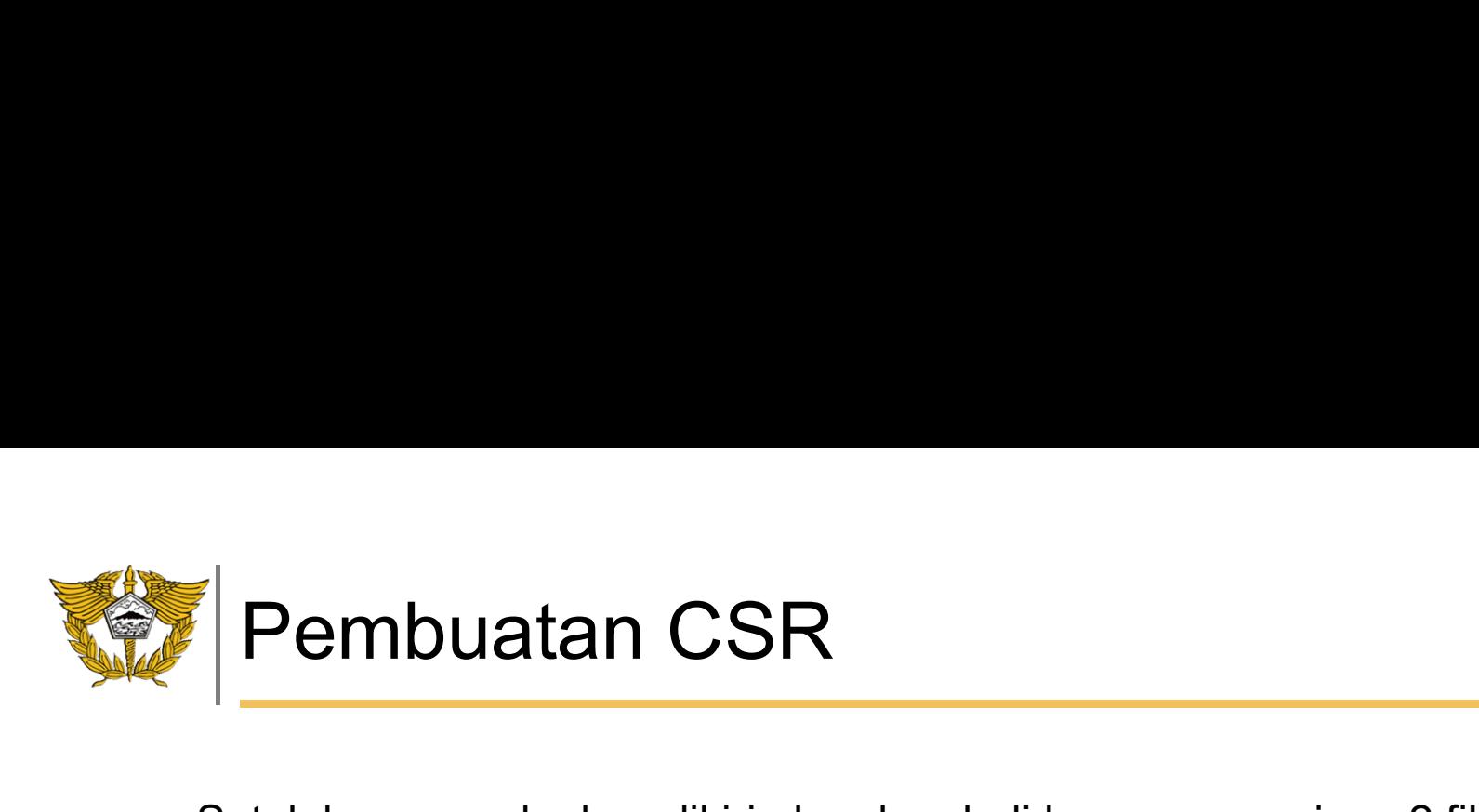

- Setelah approval, akan dikirimkan kembali ke pengguna jasa 2 file dengan<br>• Setelah approval, akan dikirimkan kembali ke pengguna jasa 2 file dengan<br>• C:\BeaCukai\Internet V2\keystore)<br>• Pestikan di dalam folder keystore ekstelah approval, akan dikirimkan kembali ke pengguna jasa 2 file dengan<br>ekstensi .crt dan .pem, copy 2 file tsb ke dalam folder keystore (default di<br>C:\BeaCukai\Internet V2\keystore)<br>Pastikan di dalam folder keystore ter C:\BeaCukai\Internet V2\keystore) • Setelah approval, akan dikirimkan kembali ke pengguna jasa 2 file dengan ekstensi .crt dan .pem, copy 2 file tsb ke dalam folder keystore (default di<br>• C:\BeaCukai\Internet V2\keystore)<br>• Pastikan di dalam folder keystor **Pembuatan CSR**<br>Setelah approval, akan dikirimkan kembali ke penggu<br>ekstensi .crt dan .pem, copy 2 file tsb ke dalam folder<br>C:\BeaCukai\Internet V2\keystore)<br>Pastikan di dalam folder keystore terdapat 4 file seba<br>melakuka
- 

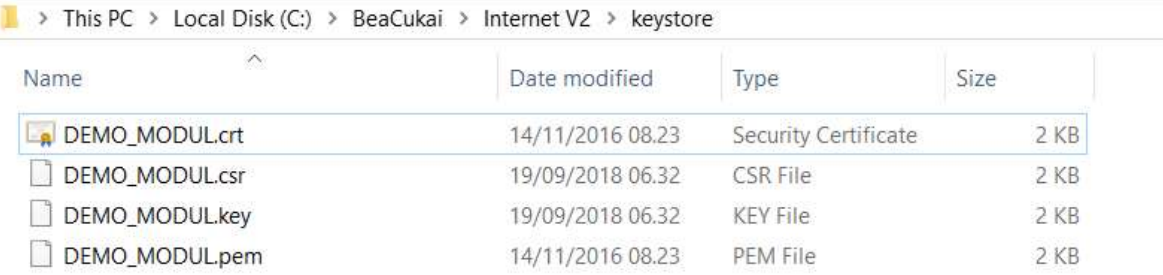

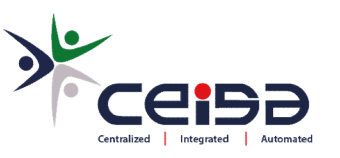

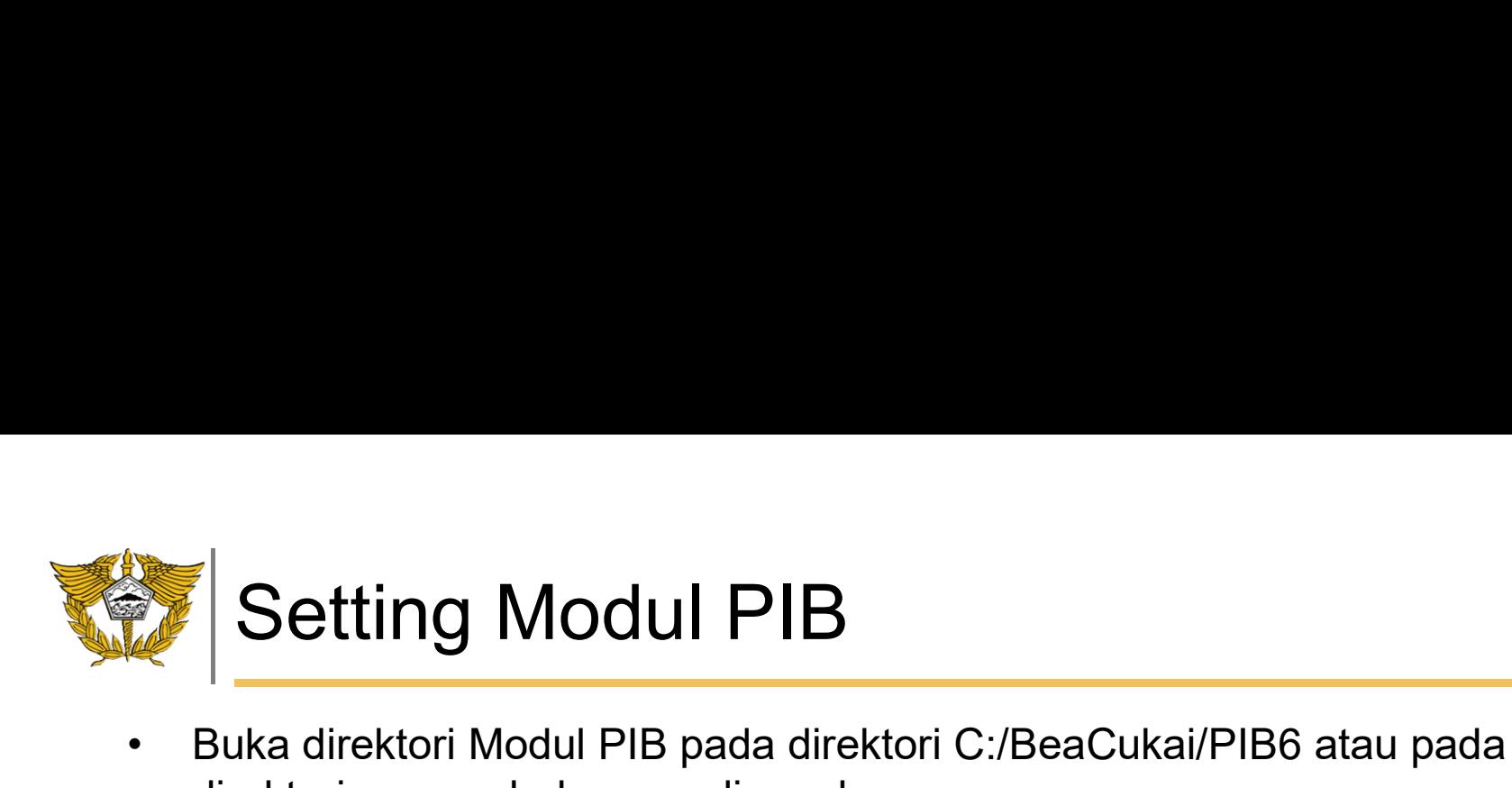

• Buka direktori Modul PIB pada direktori C:/BeaCukai/PIB6 atau pada<br>direktori yang sebelumnya digunakan<br>External State of Directors State of PIB6 atau pada  $\begin{array}{|c|c|c|c|}\hline \textbf{Setting } \textsf{Modul PIB} & \textbf{blue} & \textbf{blue$ 

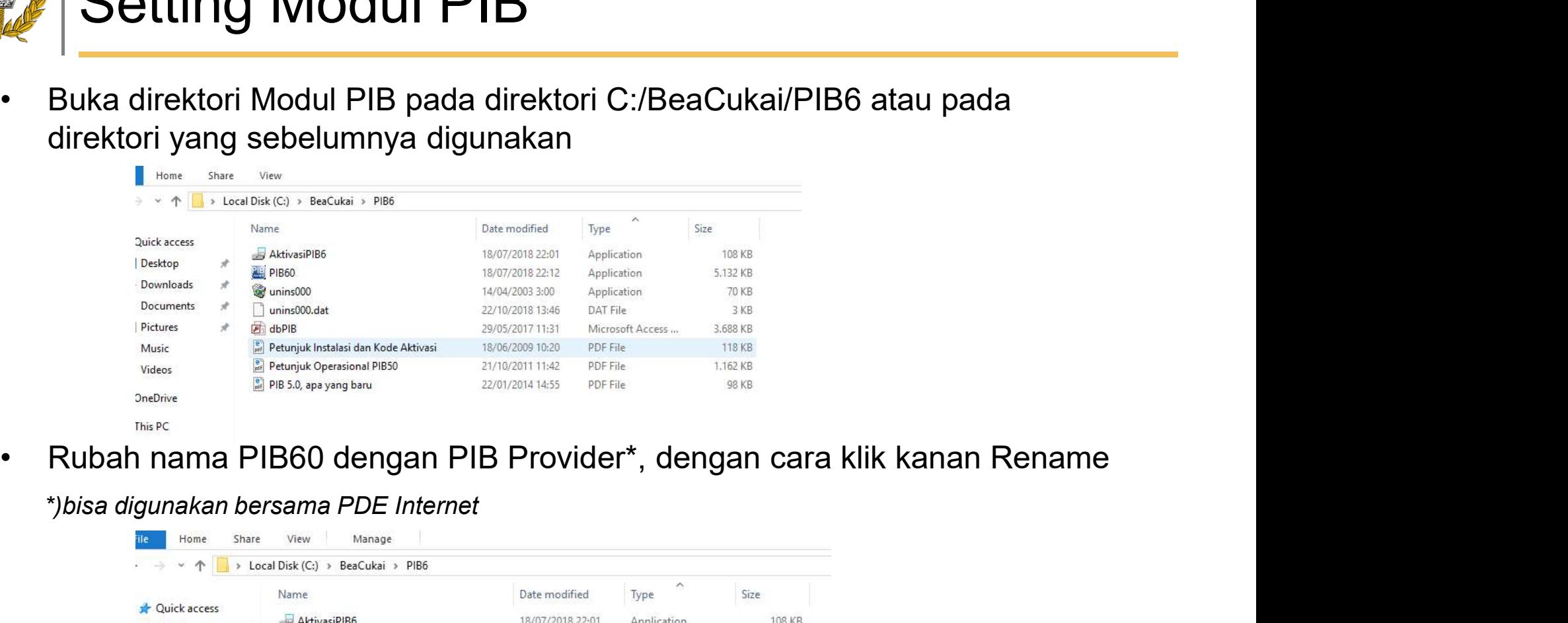

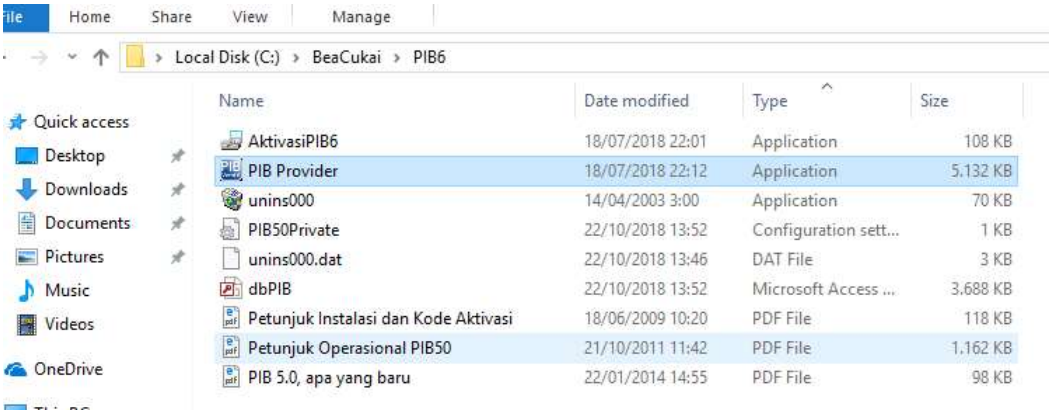

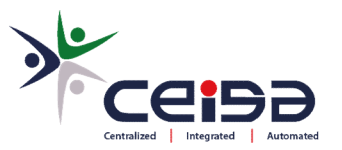

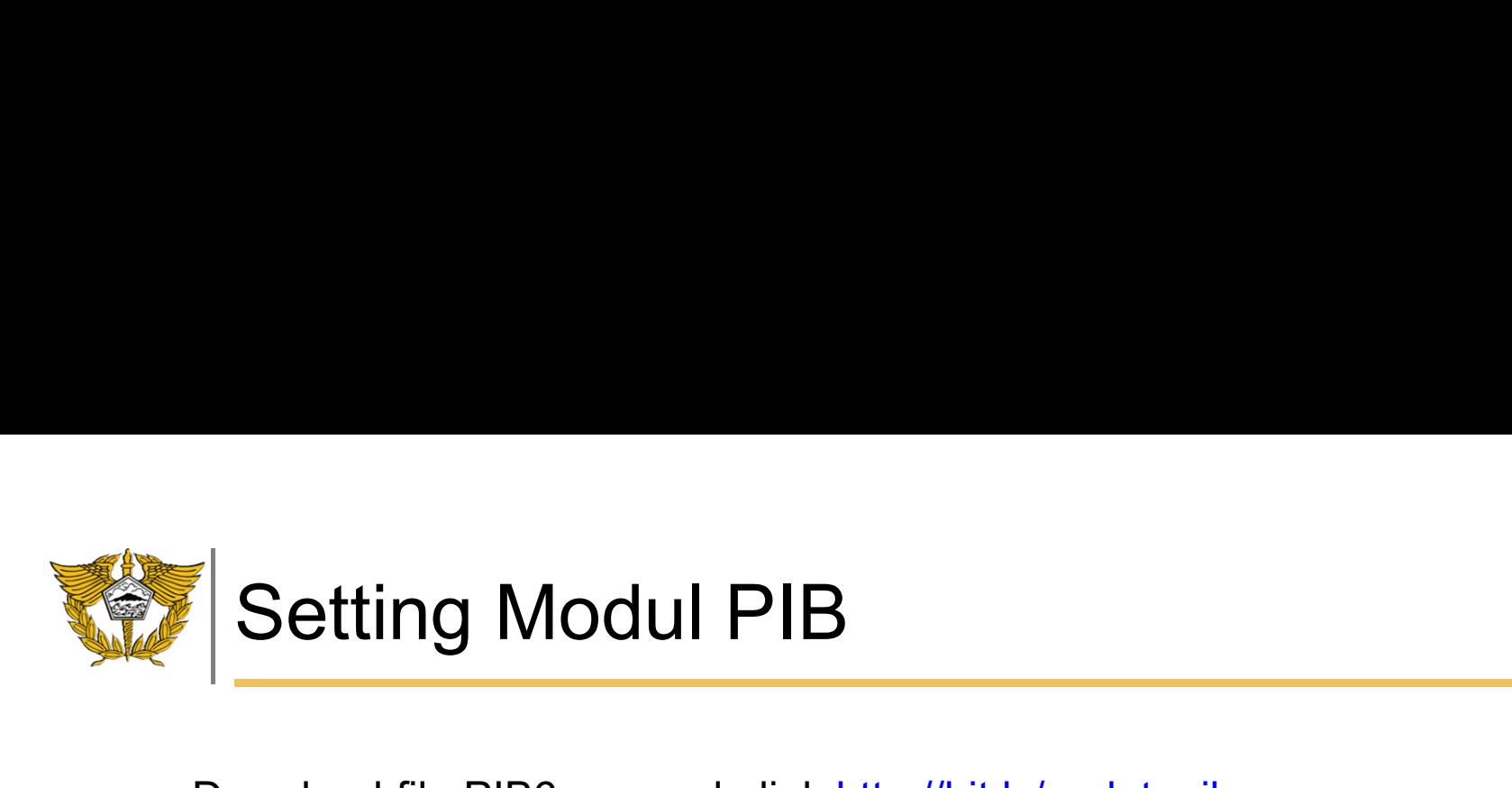

- 
- Setting Modul PIB<br>• Download file PIB6.exe pada link http://bit.ly/updatepib<br>• Copy kan file PIB6.exe ke folder tempat modul pib yang sudah pernah di<br>• install sebelumnya. jika instalasi default akan berada pada folder<br>• S • Setting Modul PIB<br>• Download file PIB6.exe pada link http://bit.ly/updatepib<br>• Copy kan file PIB6.exe ke folder tempat modul pib yang sudah pernah di<br>• c:\Beacukia\PIB6 atau c:\Beacukia\PIB5<br>• Copy income file tempat dep **Setting Modul PIB**<br>
Download file PIB6.exe pada link <u>http://bit.ly/updatepib</u><br>
Copy kan file PIB6.exe ke folder tempat modul pib yang sudah pernah di<br>
install sebelumnya. jika instalasi default akan berada pada folder<br>
C Setting Modul PIB<br>
Download file PIB6.exe pada link http://bit.ly/updatepib<br>
Copy kan file PIB6.exe ke folder tempat modul pib yang sudah p<br>
install sebelumnya. jika instalasi default akan berada pada folder<br>
c:\Beacukai\P • Ganti nama file PIB6.exe pada link http://bit.ly/updatepib<br>• Copy kan file PIB6.exe ke folder tempat modul pib yang sudah pernah di<br>• install sebelumnya. jika instalasi default akan berada pada folder<br>• Ganti nama file t
- 

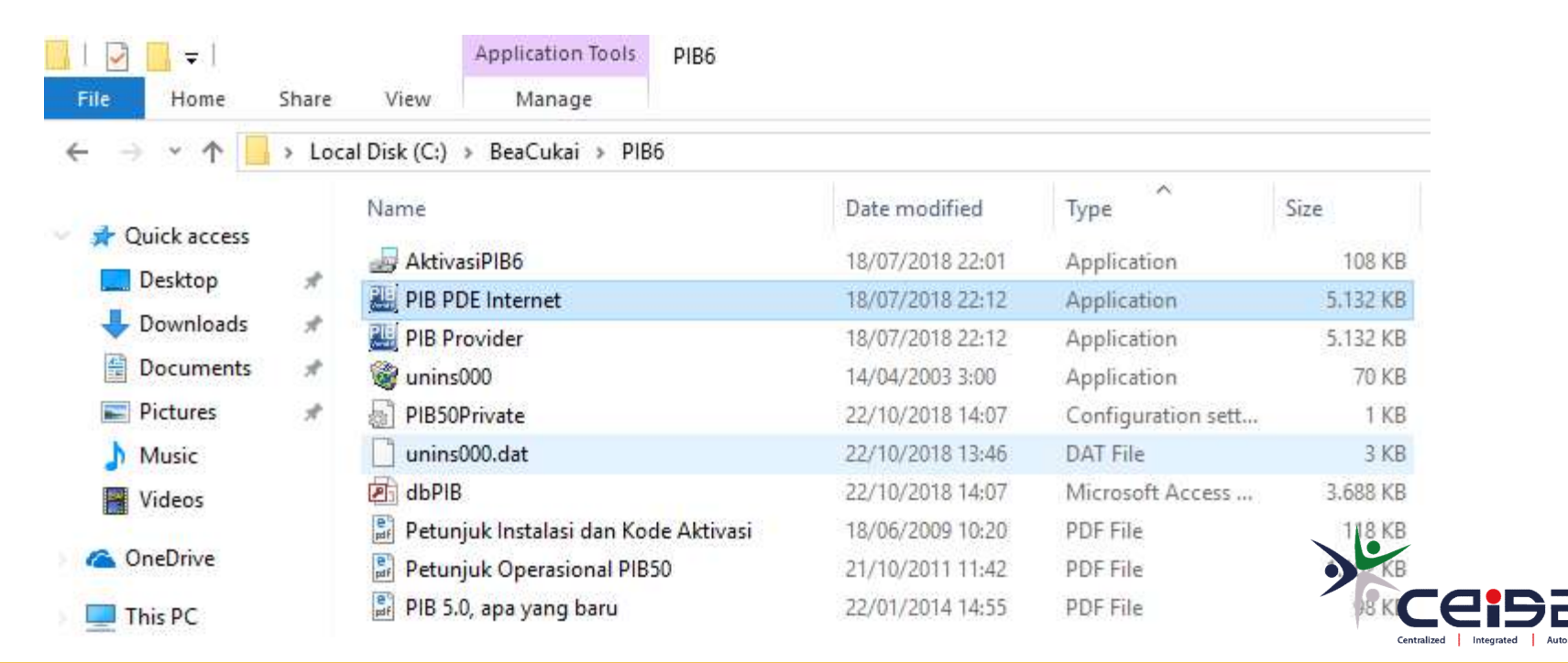

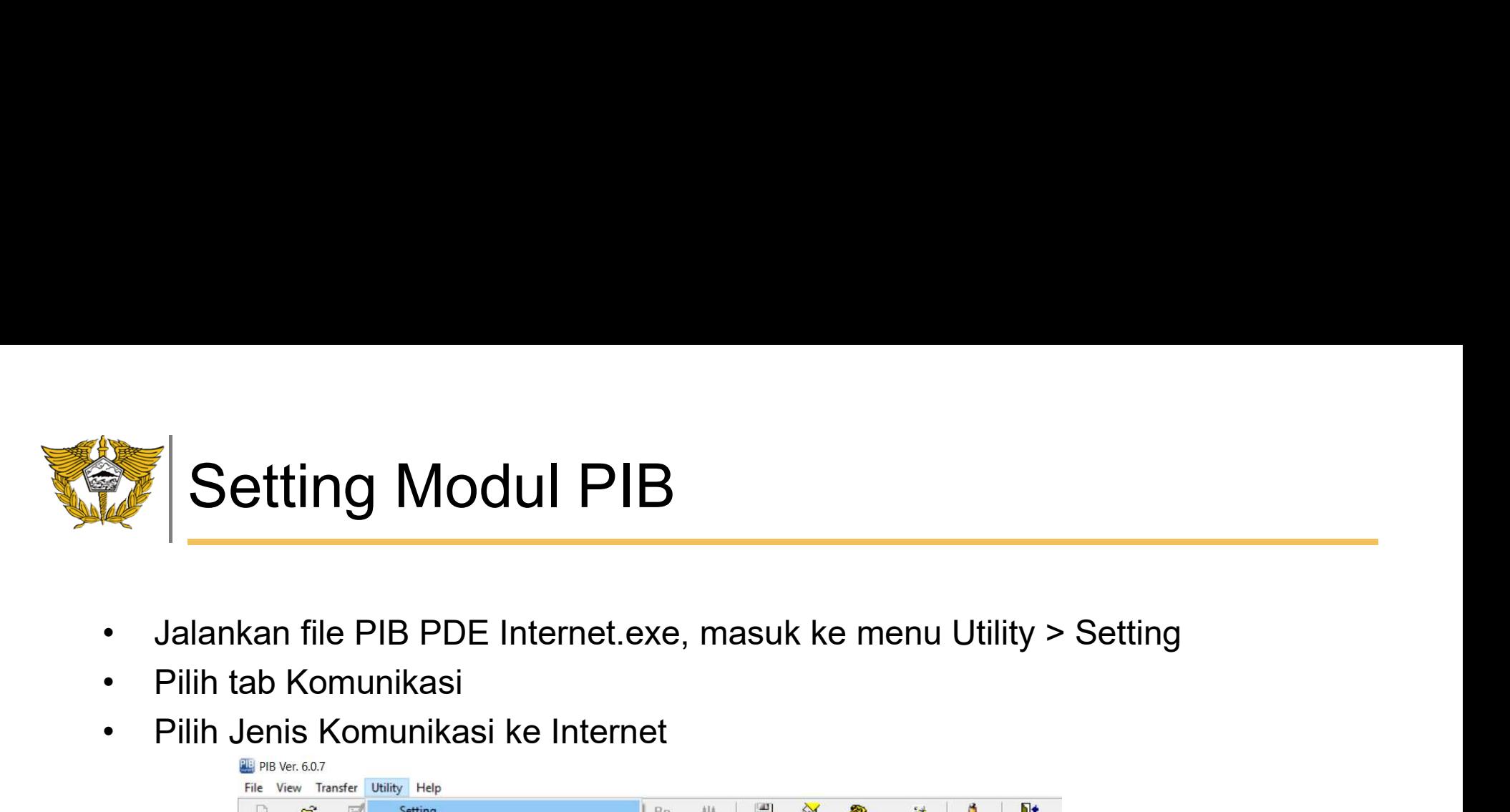

- 
- 
- 

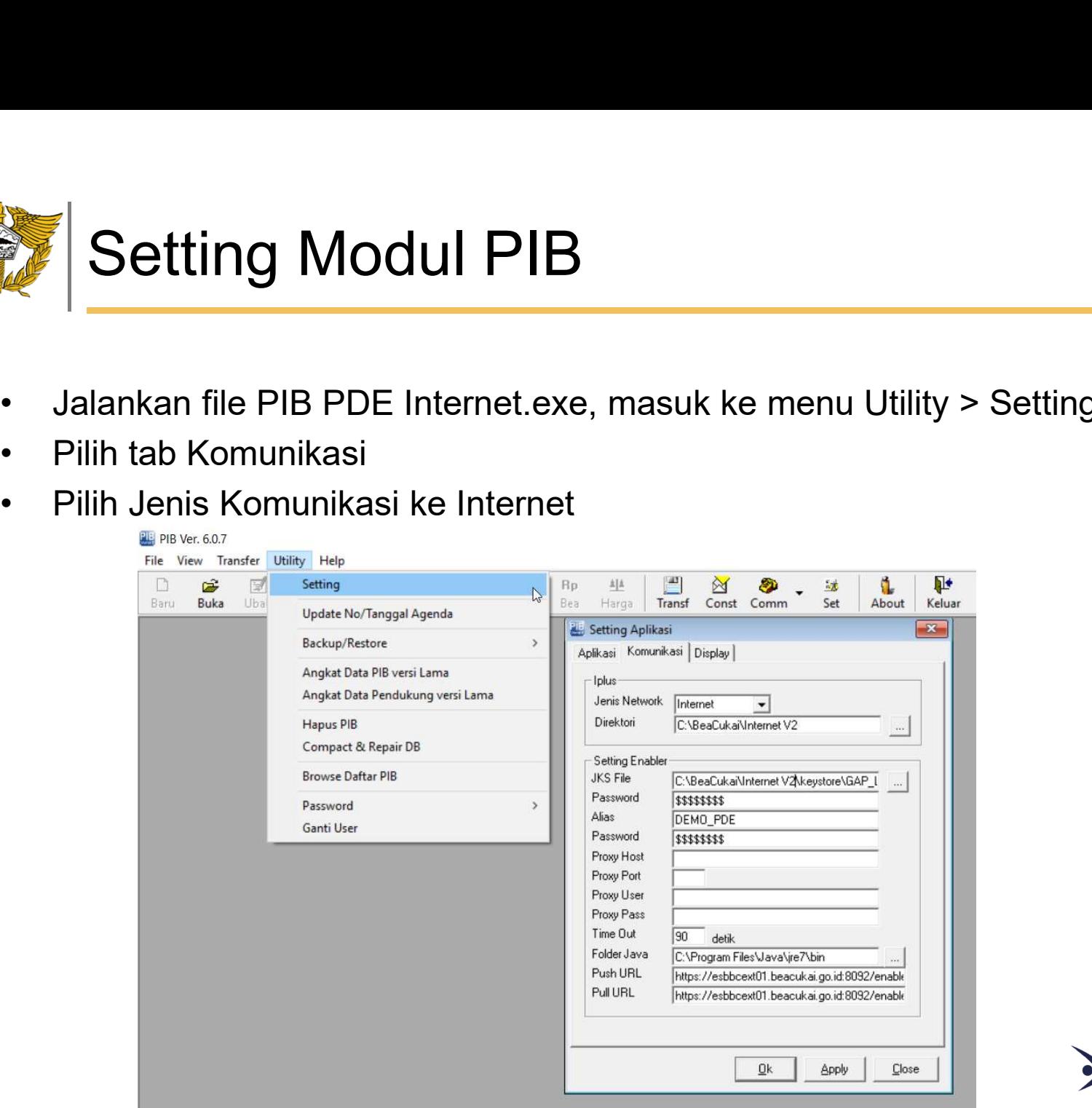

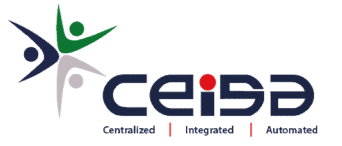

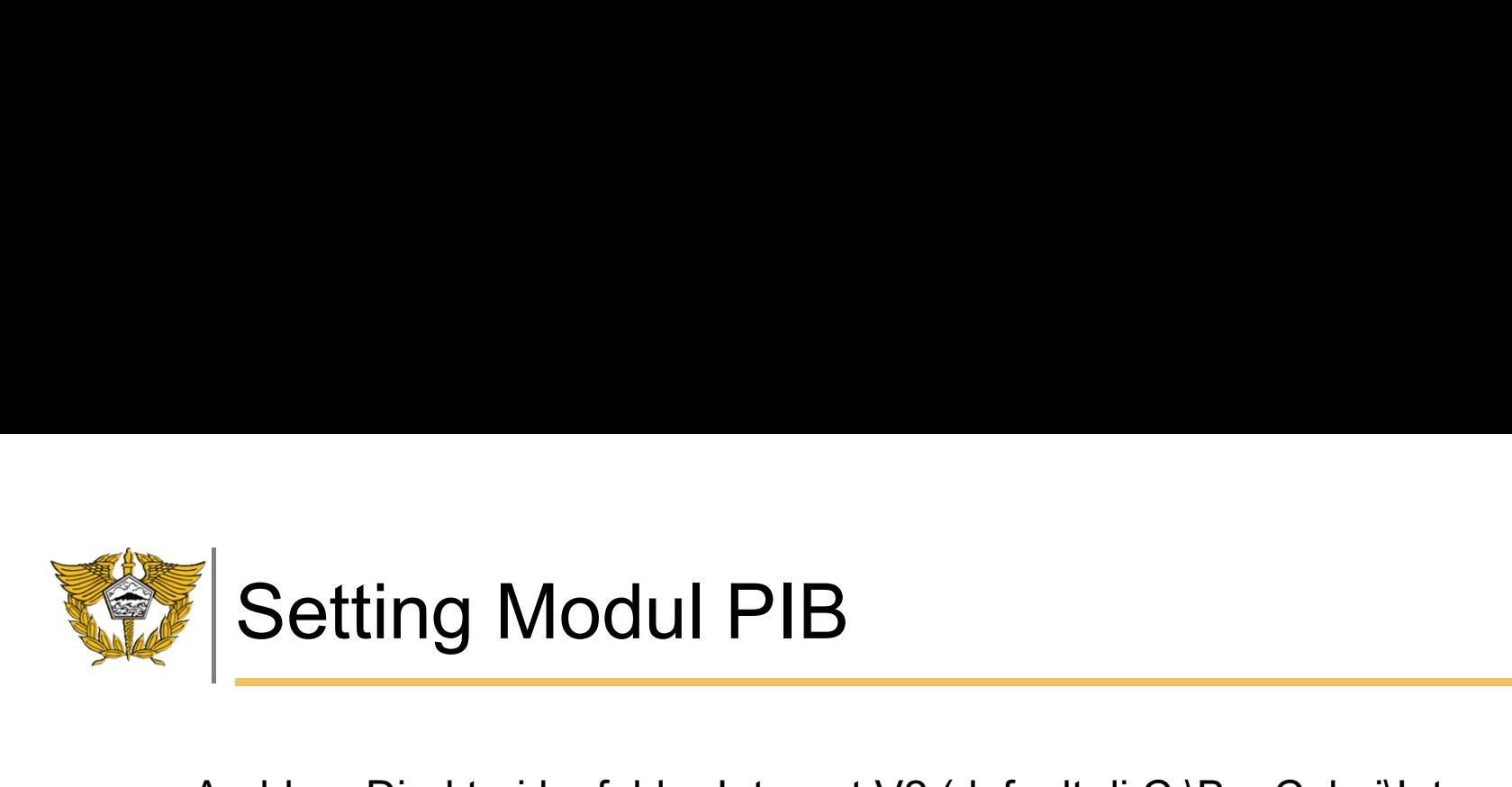

- 
- Arahkan Direktori ke folder Internet V2 (default di C:\BeaCukai\Internet V2\)<br>• Arahkan JKS File ke folder keystore lalu pilih file yg ada (default di<br>• C:\BeaCukai\Internet V2\keystore) • Arahkan Direktori ke folder Internet V2 (default di C:\BeaCukai\Internet V2\)<br>• Arahkan JKS File ke folder keystore lalu pilih file yg ada (default di<br>• C:\BeaCukai\Internet V2\keystore)<br>• Required to the New Health Day C:\BeaCukai\Internet V2\keystore)

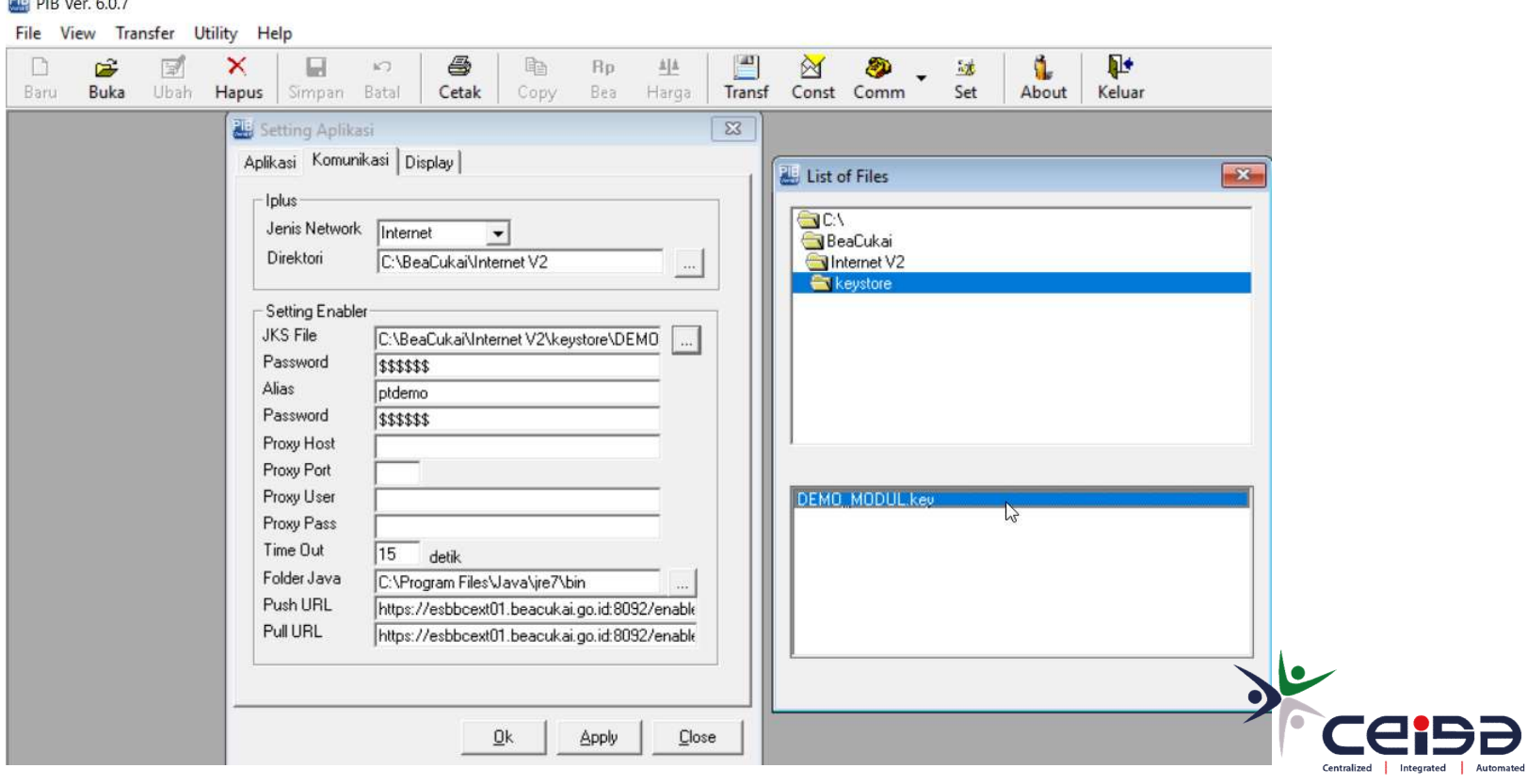

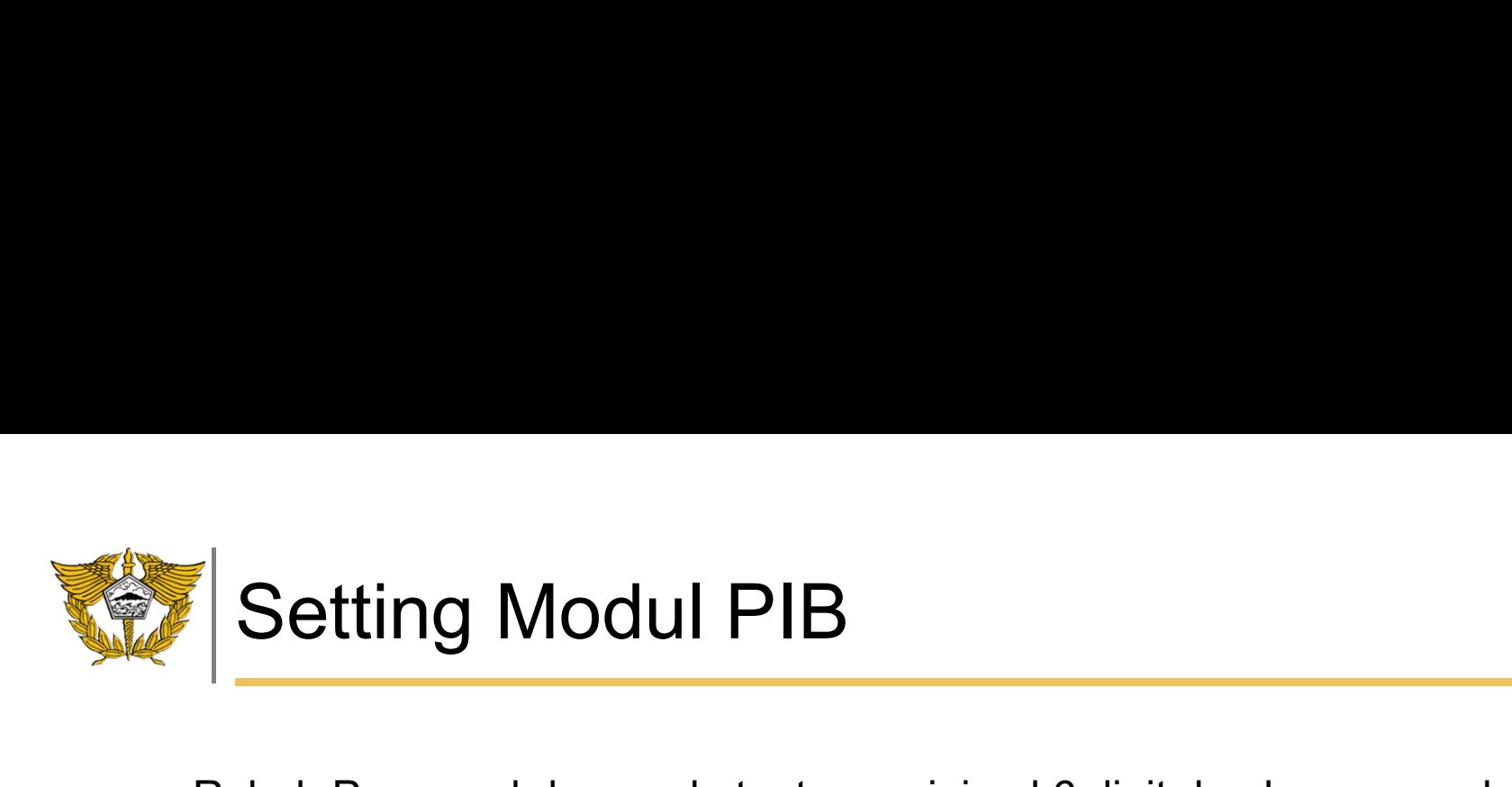

- 
- Rubah Password dengan ketentuan minimal 6 digit dan berupa angka • Rubah Password dengan ketentuan minimal 6 digit dan berupa angka<br>• Rubah Alias dengan nama perusahaan, apabila lebih dari 1 kata dapat<br>• menggunakan underscore ( \_ )<br>• Alias dengan nama perusahaan, apabila lebih dari 1 k Setting Modul PIB<br>Rubah Password dengan ketentuan minimal 6 digit dan<br>Rubah Alias dengan nama perusahaan, apabila lebih da<br>menggunakan underscore ( \_ )

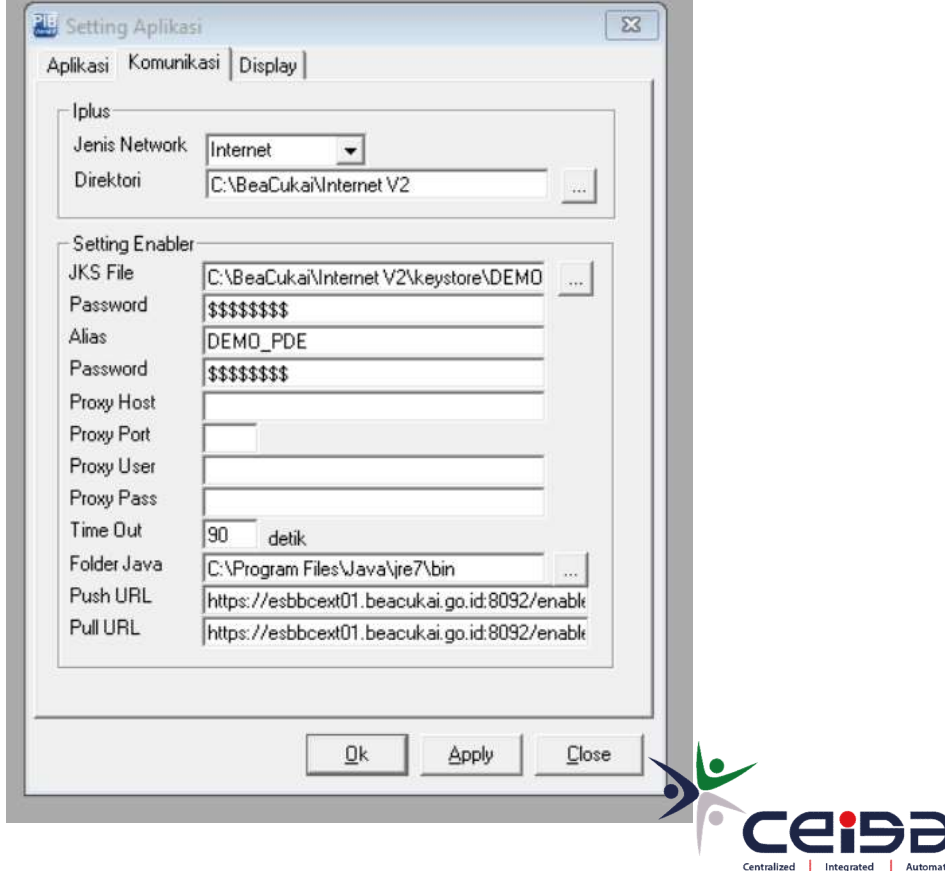

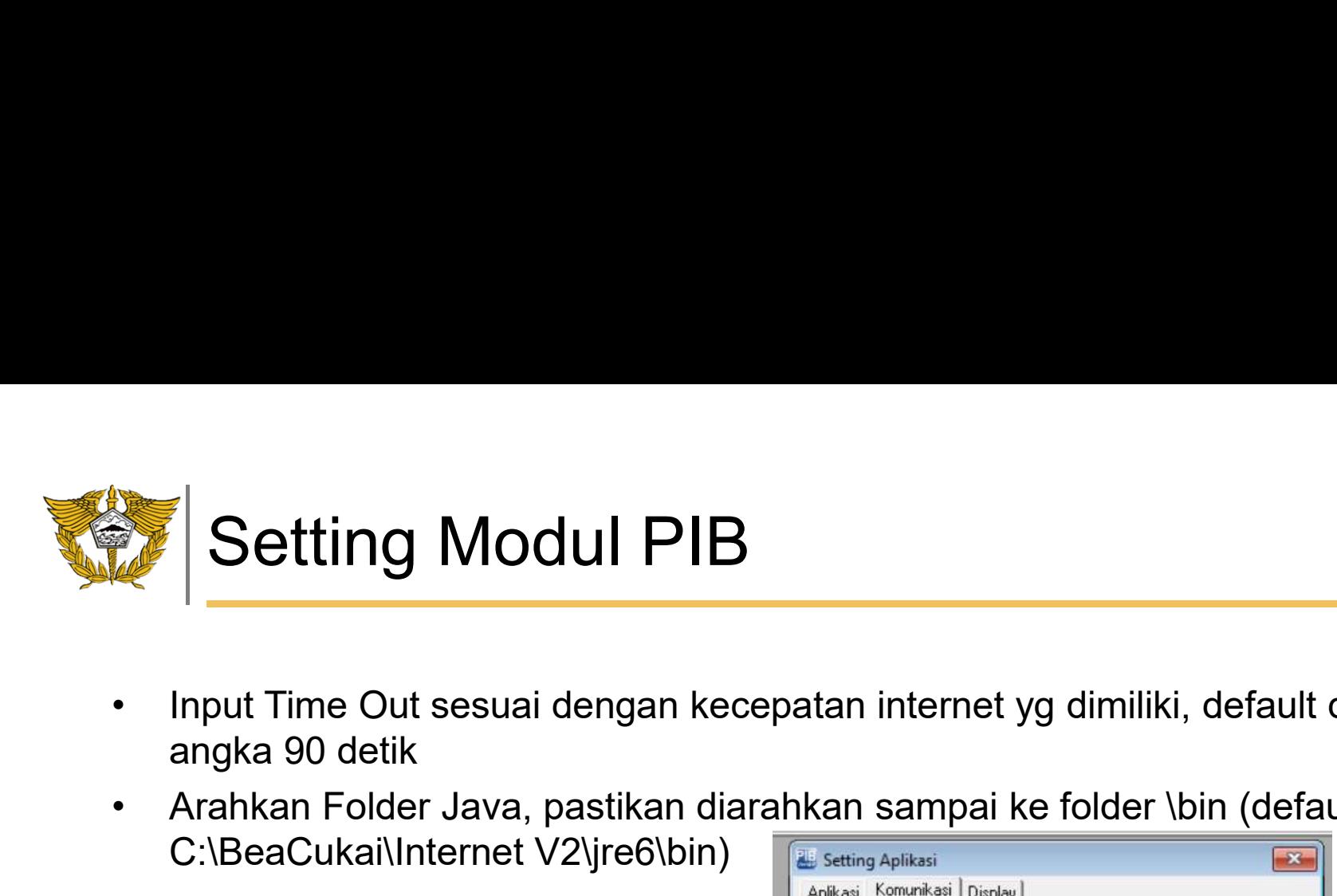

- Input Time Out sesuai dengan kecepatan internet yg dimiliki, default di<br>• Input Time Out sesuai dengan kecepatan internet yg dimiliki, default di<br>• Arahkan Folder Java, pastikan diarahkan sampai ke folder \bin (default d • Arahkan Folder Java, pastikan diarahkan sampai ke folder \bin (default di<br>• Arahkan Folder Java, pastikan diarahkan sampai ke folder \bin (default di<br>• C:\BeaCukai\Internet V2\jre6\bin)
- C:\BeaCukai\Internet V2\jre6\bin)

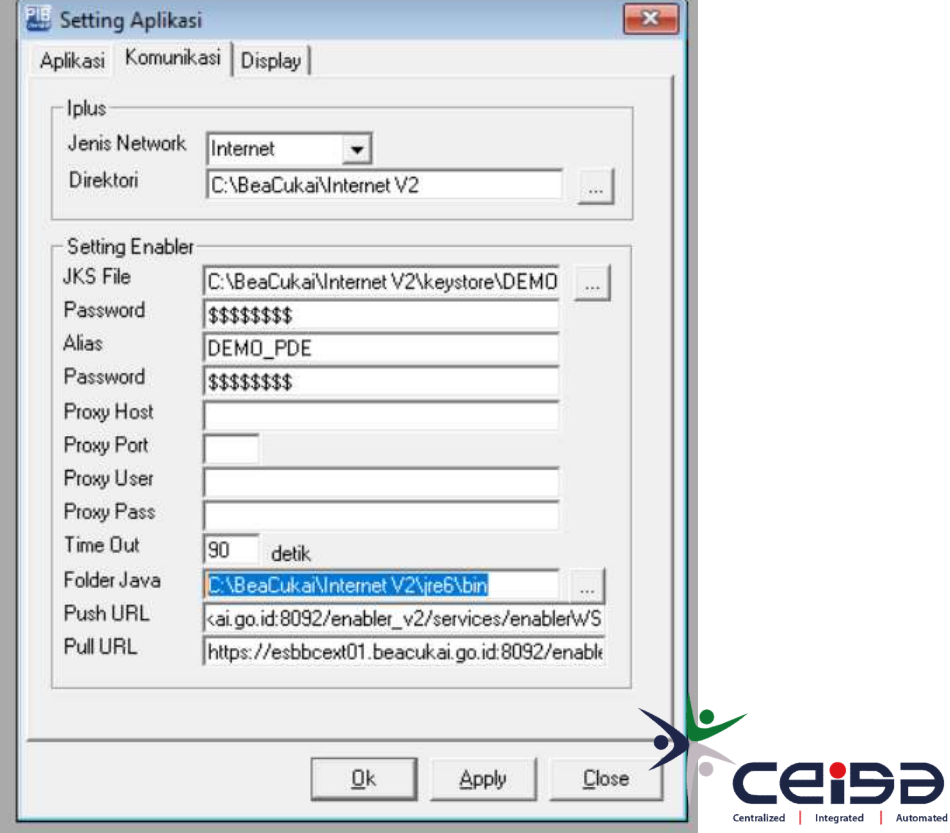

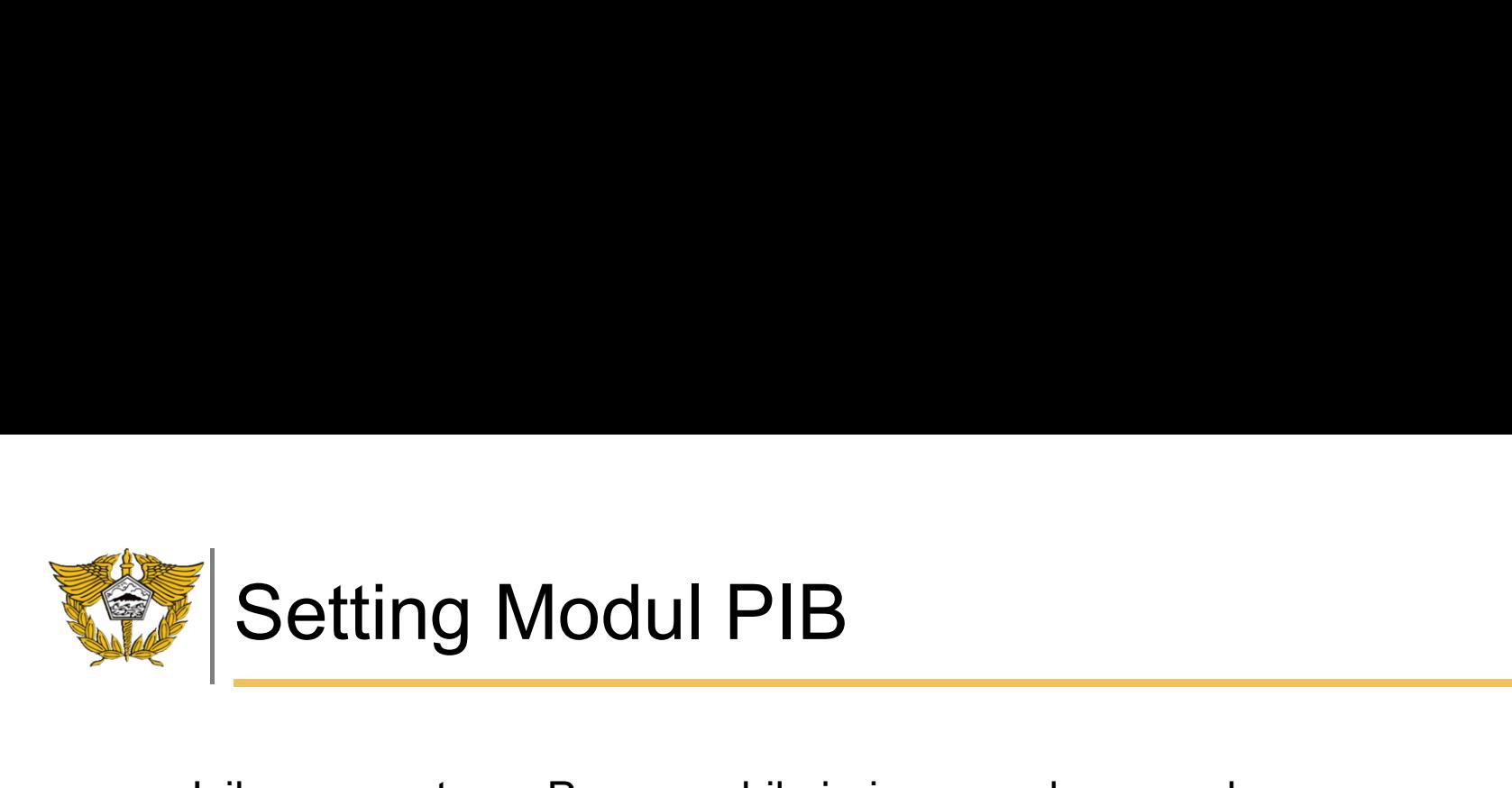

- Isikan pengaturan Proxy apabila jaringan pada perusahaan menggunakan<br>• Isikan pengaturan / pembatasan<br>• Pastikan jaringan perusahaan anda dapat mengakses Push dan Pull URL<br>• Gefault di URL
- **Setting Modul PIB**<br>Isikan pengaturan Proxy apabila jaringan pada perusan<br>pengaturan / pembatasan<br>Pastikan jaringan perusahaan anda dapat mengakse:<br>(default di URL : • Setting Modul PIB<br>• Isikan pengaturan Proxy apabila jaringan pada perusahaan menggunakan<br>• Pastikan jaringan perusahaan anda dapat mengakses Push dan Pull URL<br>• (default di URL : thtps://esbbcext01.beacukai.go.id:8092/en (default di URL : https://esbbcext01.beacukai.go.id:8092/enabler\_v2/services/enablerWS) • Setting Modul PIB<br>• Isikan pengaturan Proxy apabila jaringan pada perusahaan men<br>• Pastikan jaringan perusahaan anda dapat mengakses Push dan<br>• (default di URL :<br>• https://esbbcext01.beacukai.go.id:8092/enabler\_v2/servic
- 

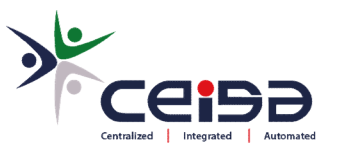

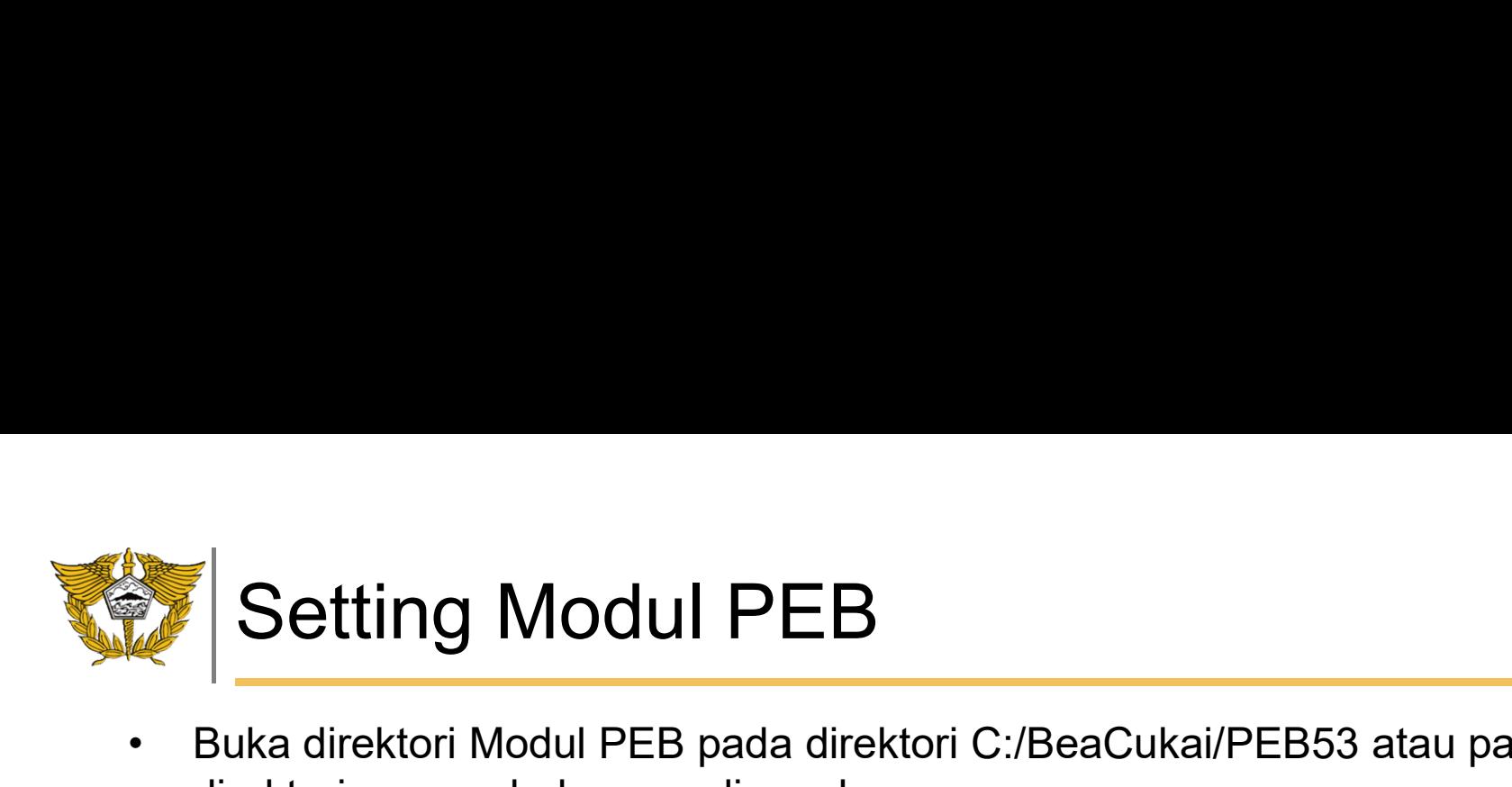

• Buka direktori Modul PEB pada direktori C:/BeaCukai/PEB53 atau pada<br>direktori yang sebelumnya digunakan<br>External State of Directors State of Particle (S) - Beaches (S) - Beaches (S) - Beaches (S) - Beaches (S) - Beaches  $\begin{tabular}{|c|c|} \hline \textbf{\texttt{Setting }_{\text{old}}${} \textbf{Modul PEB} \\\textbf{\texttt{B}uka direktori Modul PEB pada direktori C:}/\text{BeaCukai/PEB53 atau p.} \\\textbf{\texttt{directitori yang sebelumnya digunakan}} \\\hline \textbf{\texttt{if }_{\text{old}}${} \textbf{not of the C.} \\\hline \textbf{\texttt{if }_{\text{old}}${} \textbf{not of the C.} \\\hline \textbf{\texttt{if }_{\text{old}}${} \textbf{not of the C.} \\\hline \textbf{\texttt{if }_{\text{old}}${} \textbf{not of the$ 

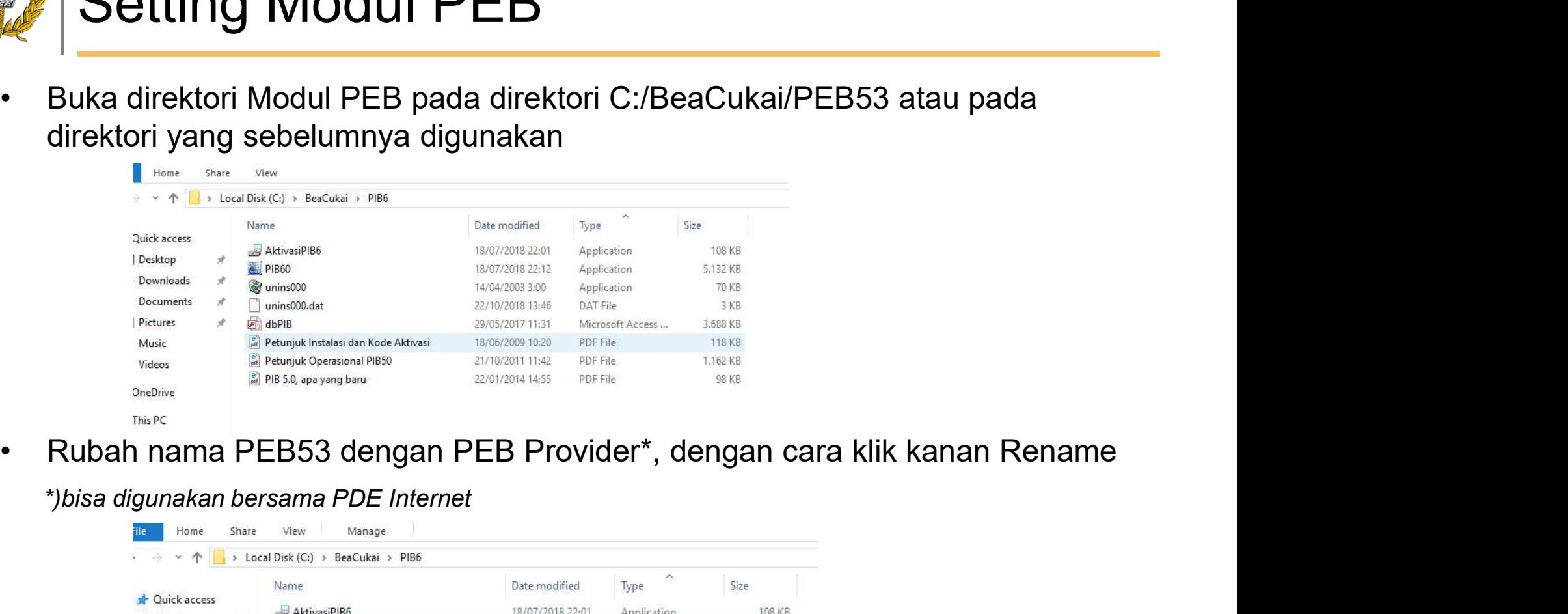

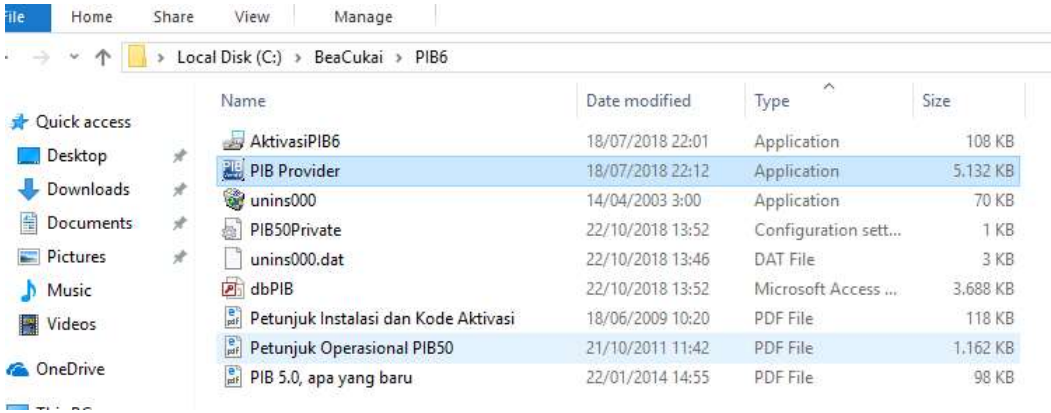

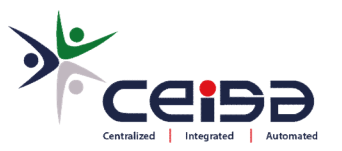

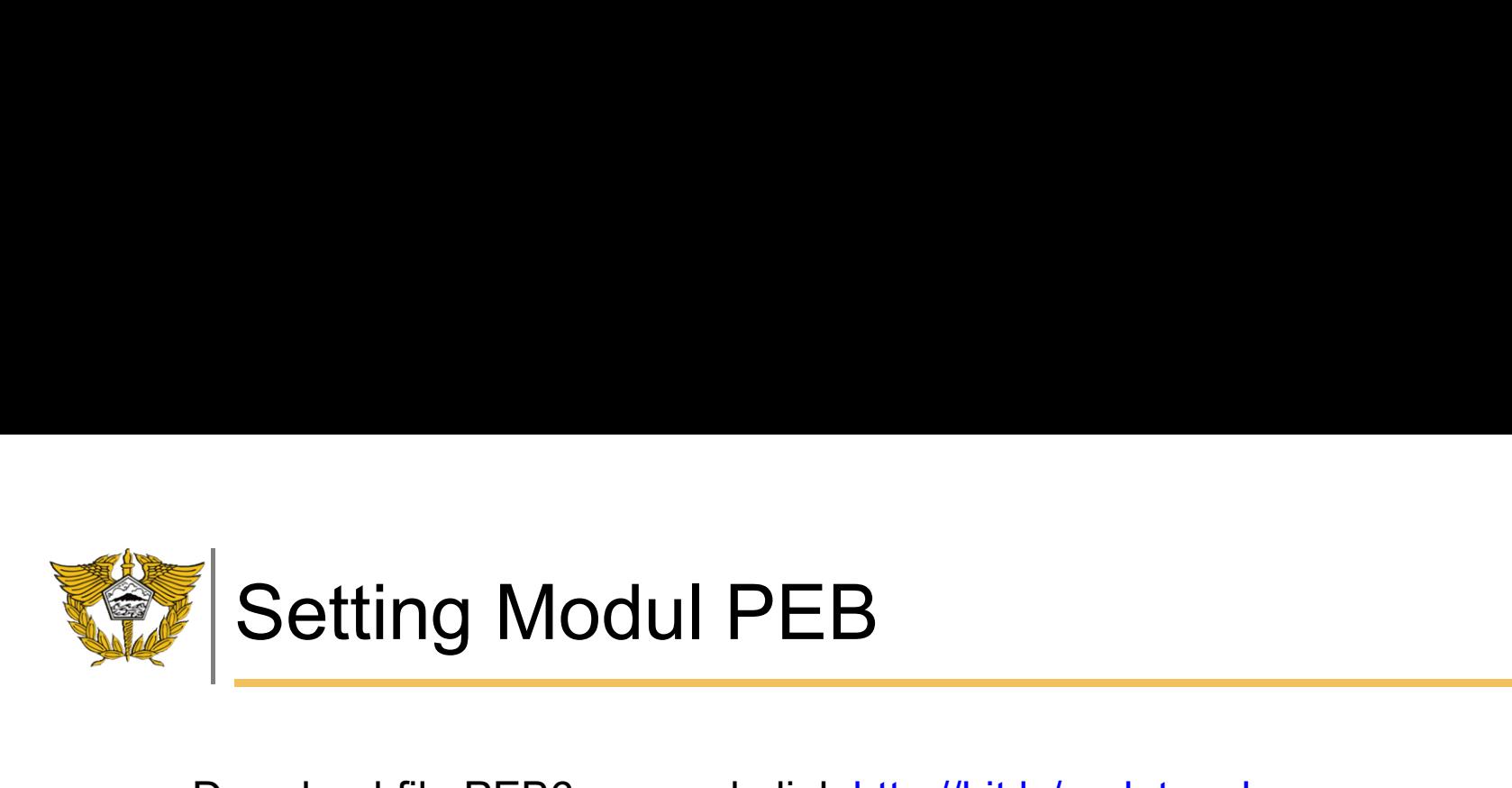

- 
- Setting Modul PEB<br>• Download file PEB6.exe pada link http://bit.ly/updatepeb<br>• Copy kan file PEB6.exe ke folder tempat modul peb yang sudah pernah di<br>• install sebelumnya. jika instalasi default akan berada pada folder<br>• s • Setting Modul PEB<br>• Download file PEB6.exe pada link http://bit.ly/updatepeb<br>• Copy kan file PEB6.exe ke folder tempat modul peb yang sudah pernah di<br>• c:\Beacukia\PEB6 atau c:\Beacuka\PEB5<br>• Copy is para file tempatut d **install Setting Modul PEB**<br>Download file PEB6.exe pada link <u>http://bit.ly/updatepeb</u><br>Copy kan file PEB6.exe ke folder tempat modul peb yang sudah pernah di<br>install sebelumnya. jika instalasi default akan berada pada fold Setting Modul PEB<br>Download file PEB6.exe pada link http://bit.ly/updatepeb<br>Copy kan file PEB6.exe ke folder tempat modul peb yang sudah<br>install sebelumnya. jika instalasi default akan berada pada folder<br>c:\Beacukai\PEB6 at • Setting Modul PEB<br>• Download file PEB6.exe pada link http://bit.ly/updatepeb<br>• Copy kan file PEB6.exe ke folder tempat modul peb yang sudah pernah di<br>• install sebelumnya. jika instalasi default akan berada pada folder<br>•
- 

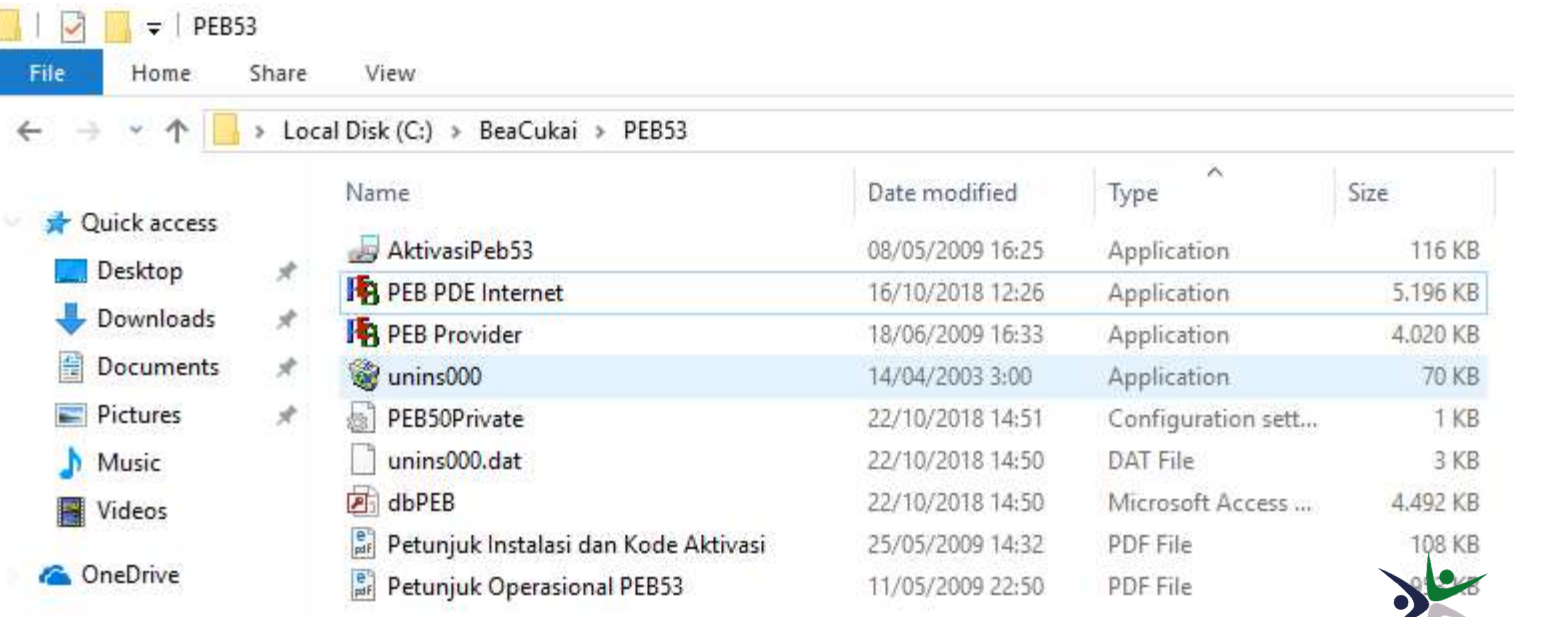

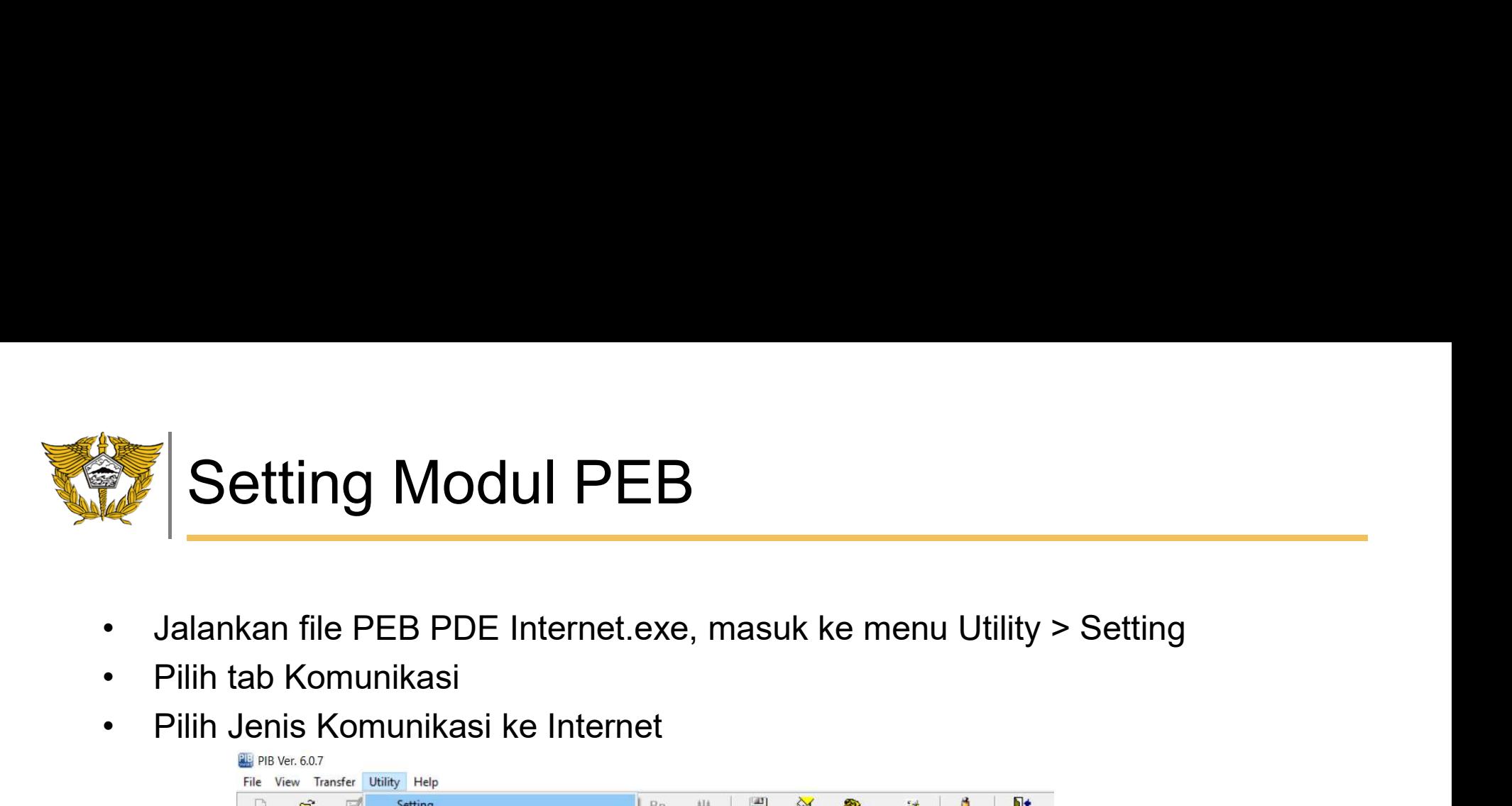

- 
- 
- 

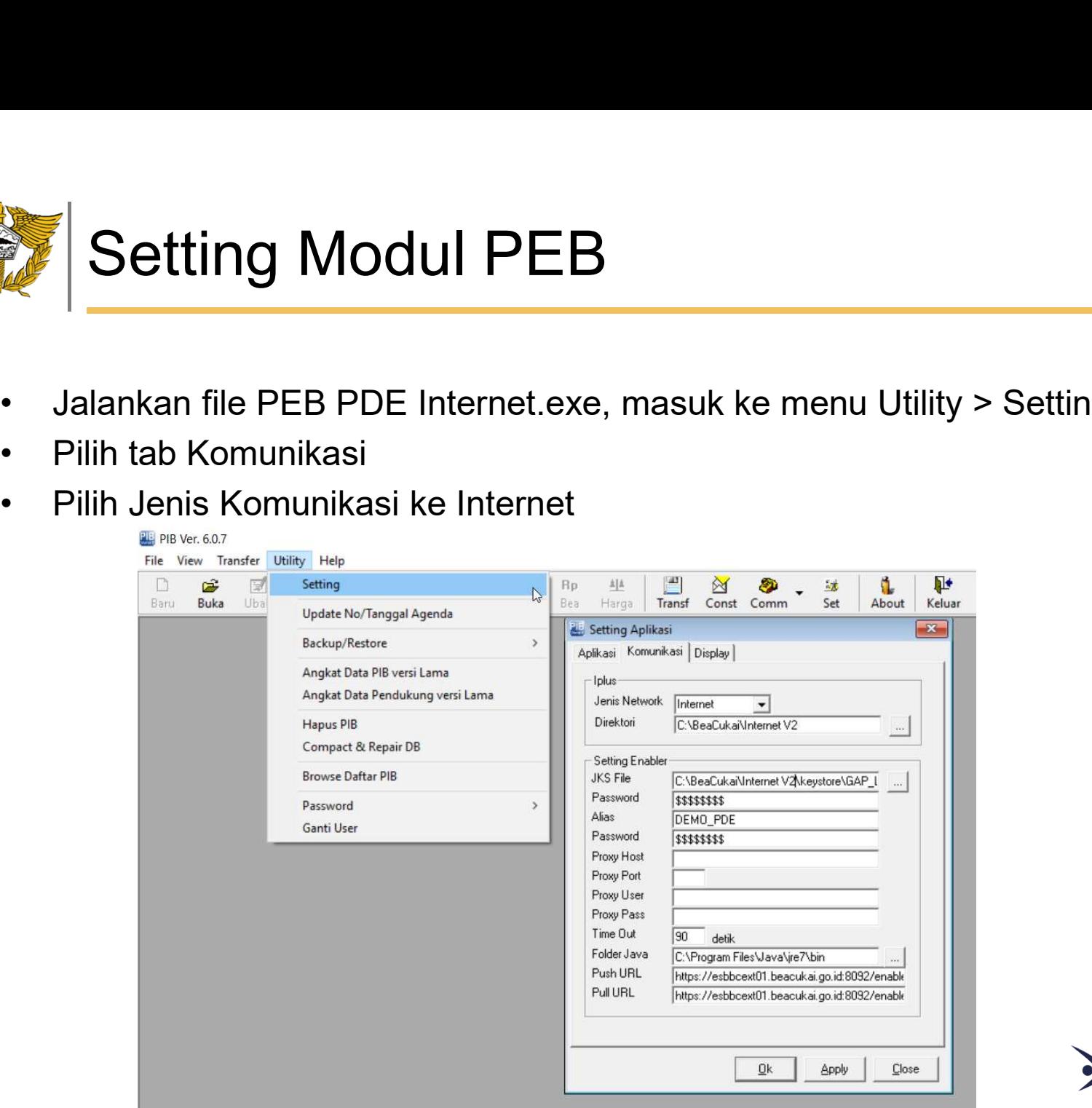

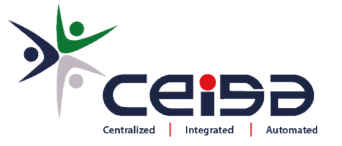

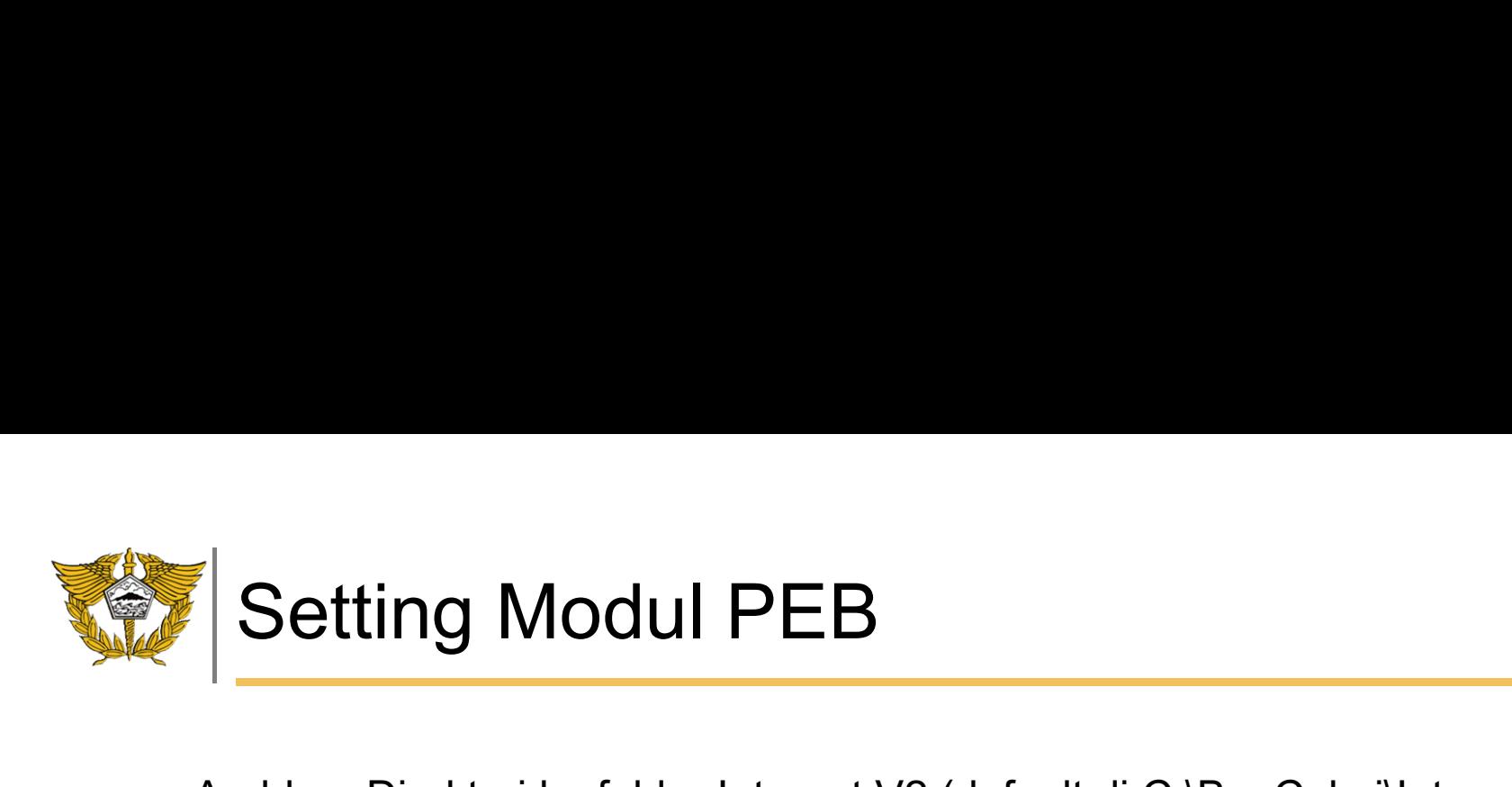

- 
- Arahkan Direktori ke folder Internet V2 (default di C:\BeaCukai\Internet V2\)<br>• Arahkan JKS File ke folder keystore lalu pilih file yg ada (default di<br>• C:\BeaCukai\Internet V2\keystore) • Arahkan Direktori ke folder Internet V2 (default di C:\BeaCukai\Internet V2\)<br>• Arahkan JKS File ke folder keystore lalu pilih file yg ada (default di<br>• C:\BeaCukai\Internet V2\keystore)<br>• Required Way, He and Controller C:\BeaCukai\Internet V2\keystore)

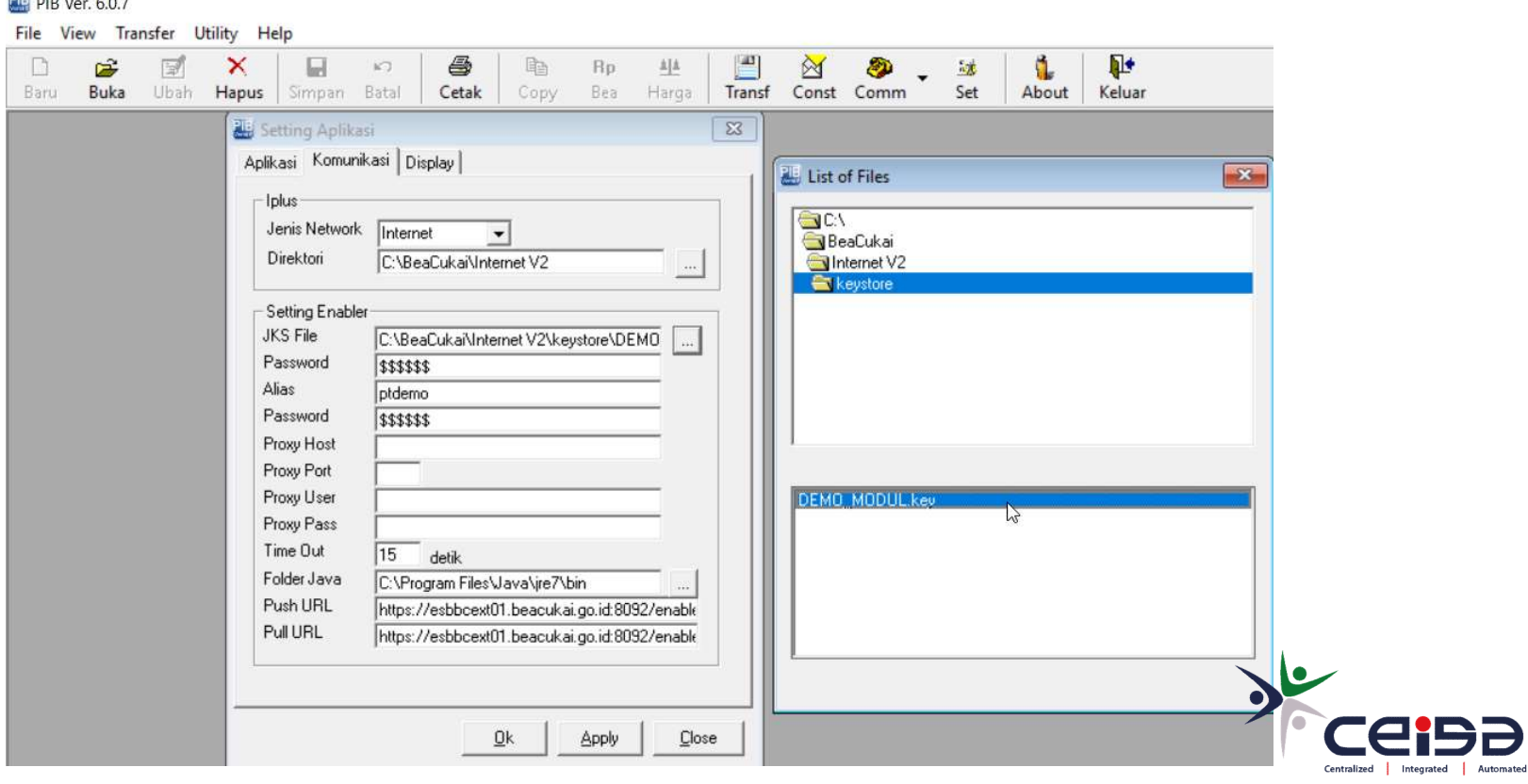

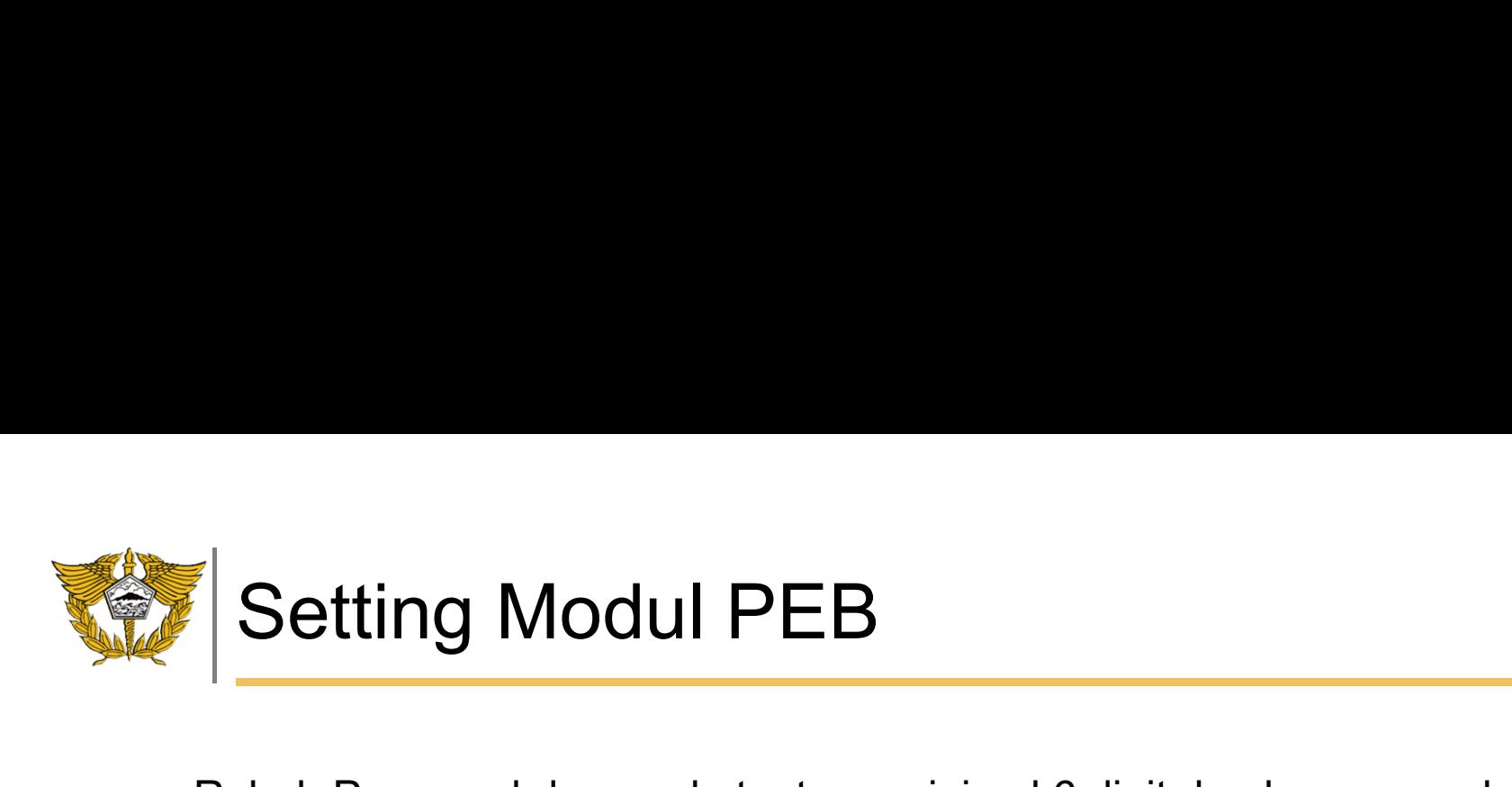

- 
- Rubah Password dengan ketentuan minimal 6 digit dan berupa angka • Rubah Password dengan ketentuan minimal 6 digit dan berupa angka<br>• Rubah Alias dengan nama perusahaan, apabila lebih dari 1 kata dapat<br>• menggunakan underscore ( \_ )<br>• Alias dengan nama perusahaan, apabila lebih dari 1 k Setting Modul PEB<br>Rubah Password dengan ketentuan minimal 6 digit dan<br>Rubah Alias dengan nama perusahaan, apabila lebih da<br>menggunakan underscore ( \_ )

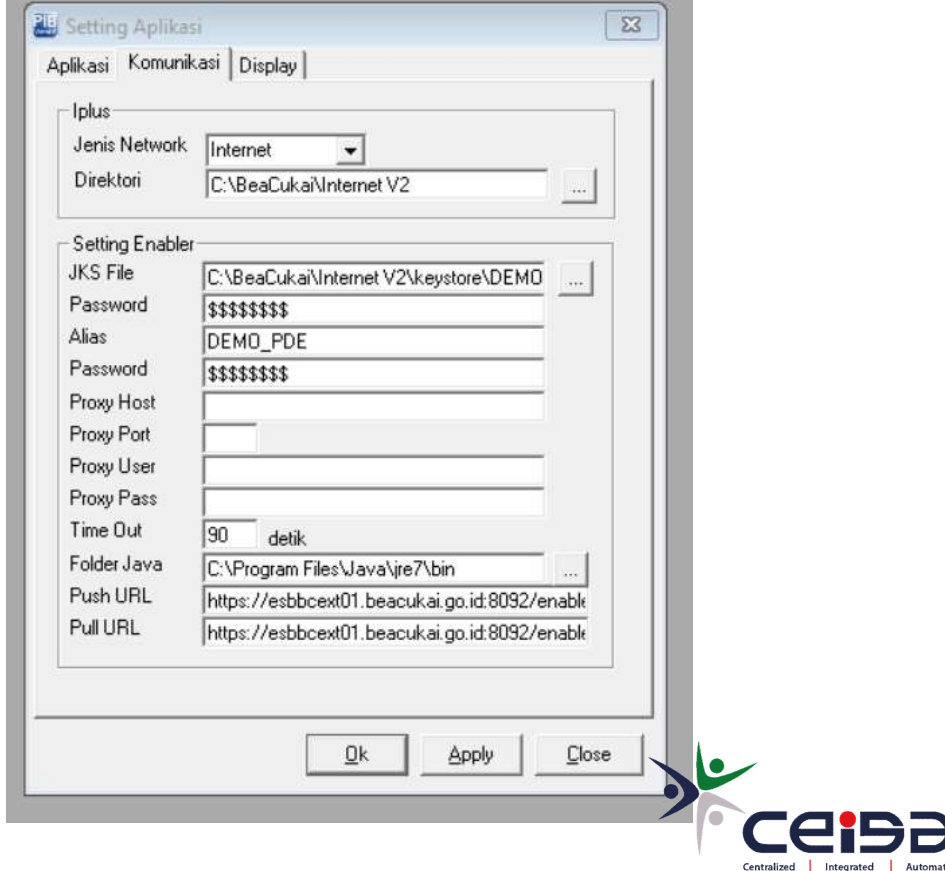

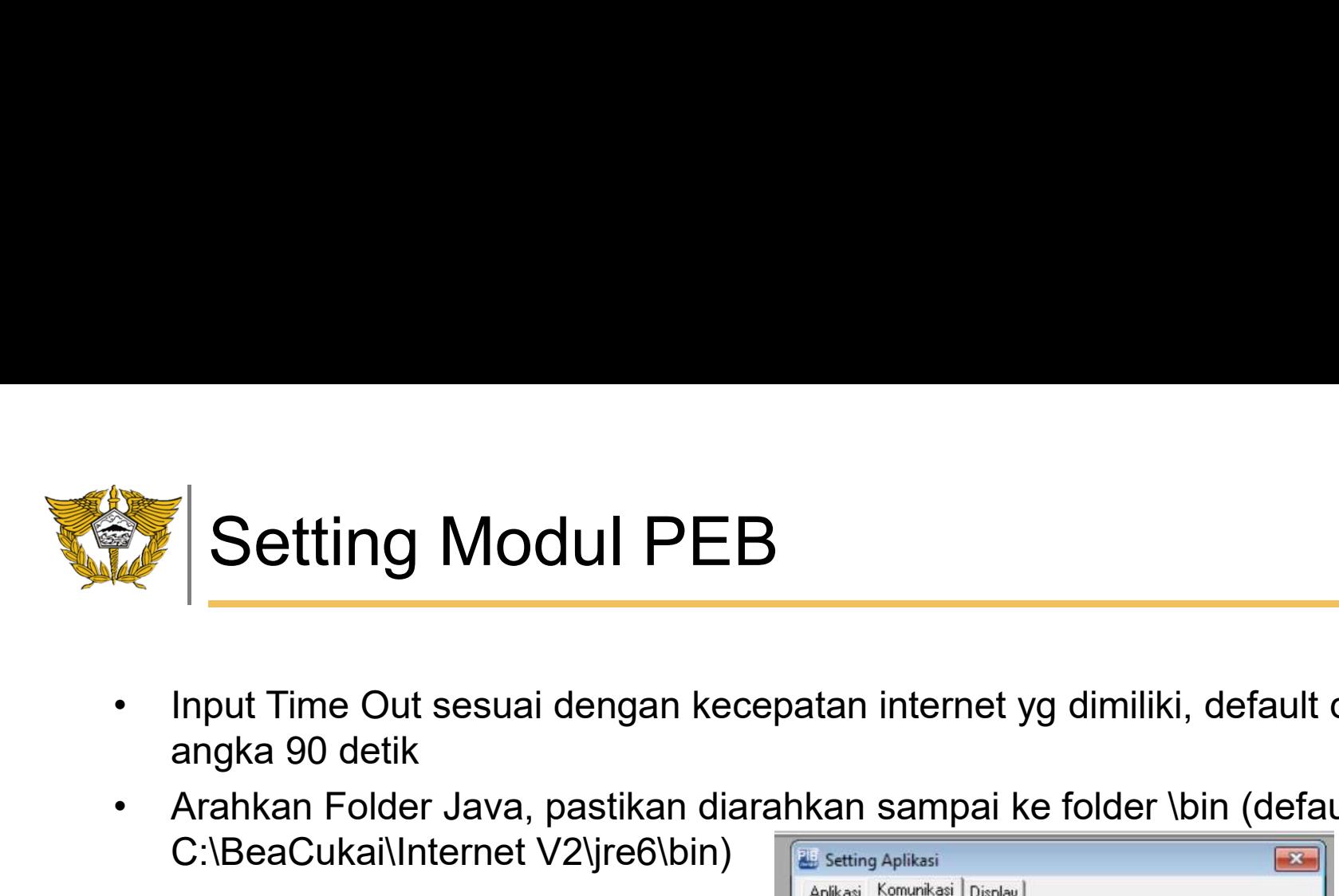

- Input Time Out sesuai dengan kecepatan internet yg dimiliki, default di<br>• Input Time Out sesuai dengan kecepatan internet yg dimiliki, default di<br>• Arahkan Folder Java, pastikan diarahkan sampai ke folder \bin (default d • Arahkan Folder Java, pastikan diarahkan sampai ke folder \bin (default di<br>• Arahkan Folder Java, pastikan diarahkan sampai ke folder \bin (default di<br>• C:\BeaCukai\Internet V2\jre6\bin)
- C:\BeaCukai\Internet V2\jre6\bin)

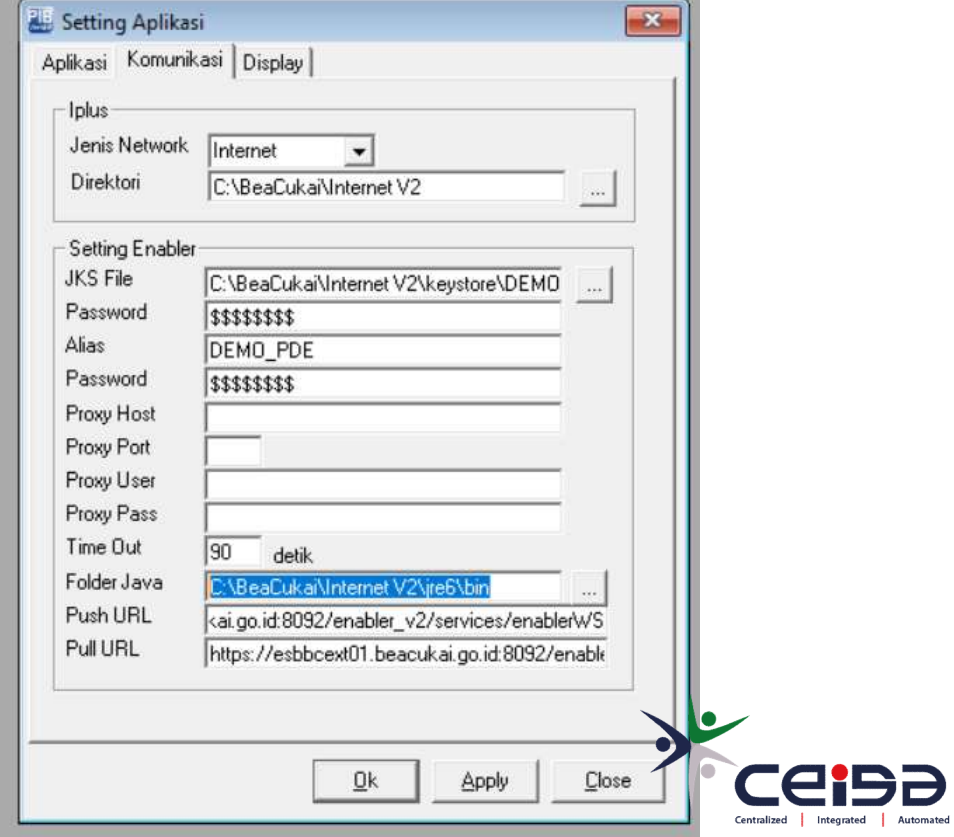

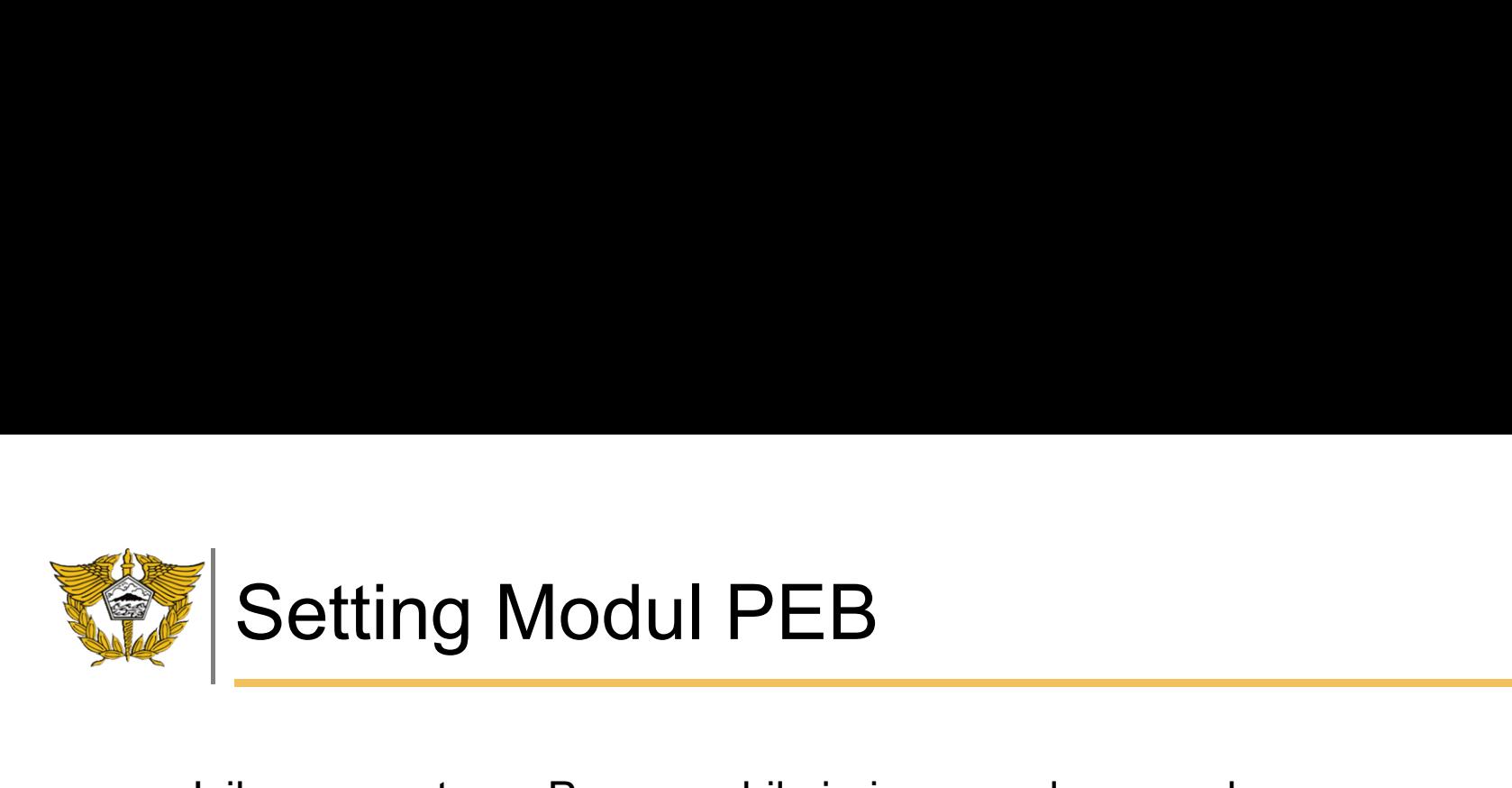

- Isikan pengaturan Proxy apabila jaringan pada perusahaan menggunakan<br>• Isikan pengaturan Proxy apabila jaringan pada perusahaan menggunakan<br>• Pastikan jaringan perusahaan anda dapat mengakses Push dan Pull URL
- **Setting Modul PEB**<br>Isikan pengaturan Proxy apabila jaringan pada perusan<br>pengaturan / pembatasan<br>Pastikan jaringan perusahaan anda dapat mengakse:<br>(default di URL : • Setting Modul PEB<br>• Isikan pengaturan Proxy apabila jaringan pada perusahaan menggunakan<br>• Pastikan jaringan perusahaan anda dapat mengakses Push dan Pull URL<br>• (default di URL : thtps://esbbcext01.beacukai.go.id:8092/en (default di URL : https://esbbcext01.beacukai.go.id:8092/enabler\_v2/services/enablerWS) • Setting Modul PEB<br>• Isikan pengaturan Proxy apabila jaringan pada perusahaan men<br>• Pastikan jaringan perusahaan anda dapat mengakses Push dan<br>• (default di URL :<br>• https://esbbcext01.beacukai.go.id:8092/enabler\_v2/servic
- 

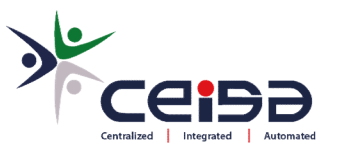

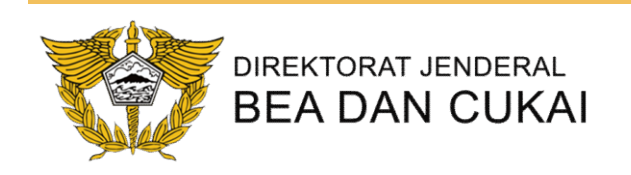

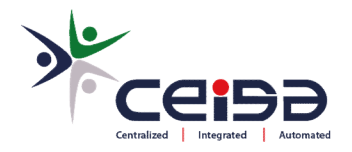

## POSKO PDE INTERNET **PDE INTERNET**<br>FRONT LINE KPPBC NGURAH RAI<br>DIN WHATSAPP GROUP PDE INTERNET<br>http://bit.ly/PDEInetBCNR<br>Chat WA PDAD BeaCukai Ngurah Rai<br>http://bit.ly/PDAD-BCNR<br>(+62 822-3795-5499)

FRONT LINE KPPBC NGURAH RAI

JOIN WHATSAPP GROUP PDE INTERNET http://bit.ly/PDEInetBCNR

http://bit.ly/PDAD-BCNR (+62 822-3795-5499)